# Levenhuk DTX 30 DTX 50 Digital Microscope

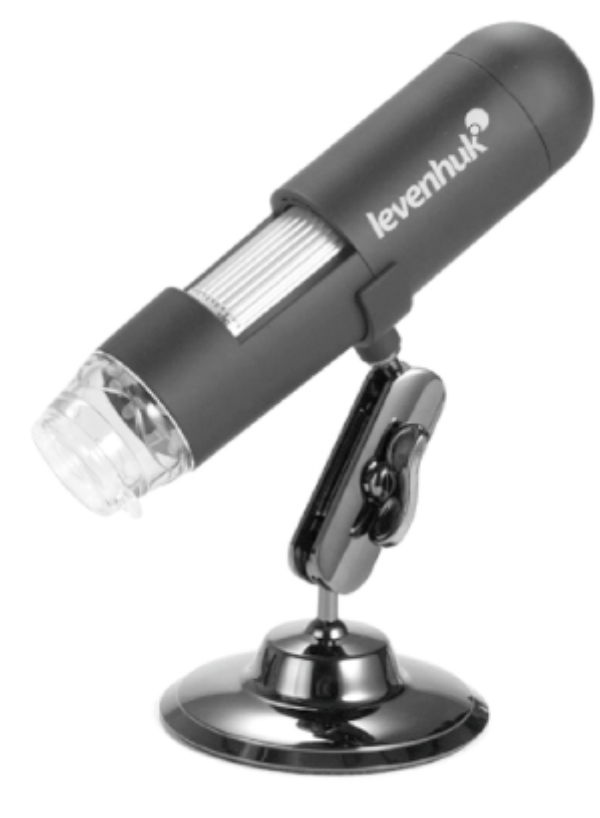

## PL ES  $DE$ СZ EN HU BG

- User Manual
- Ръководство за потребителя
- Návod k použití
- Bedienungsanleitung
- Guía del usuario
- Használati útmutató
- Instrukcja obsługi
- **RU** Инструкция по эксплуатации

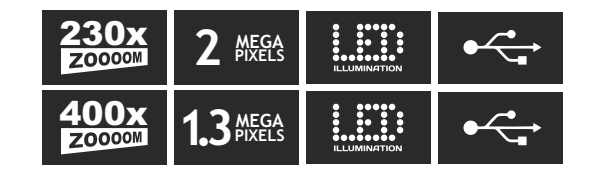

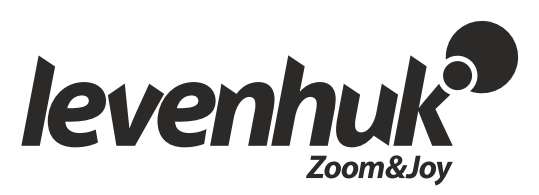

## Levenhuk DTX 30 DTX 50 Digital Microscope

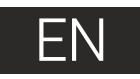

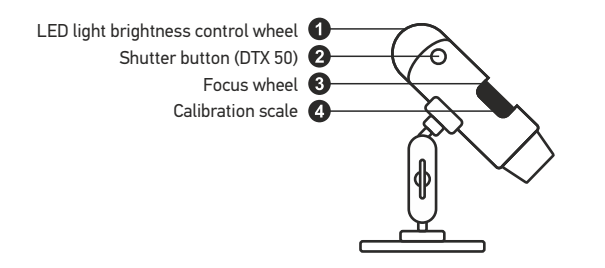

The kit includes: microscope, Levenhuk DTX installation CD, calibration scale, user guide.

## **Using the microscope**

Remove the protective cap from the objective lens. Use the focus wheel to focus your view. If you wish to adjust brightness of the LED illumination, you can use the illumination brightness adjustment ring at the top of the microscope body.

Make sure the microscope is connected to your PC before proceeding with the setup. Insert the installation CD into your CD drive. The Main Menu window will be displayed. Click the **MicroCapture software** to install the software and follow the instruction on screen. Keep in mind that a system restart will be required during installation. The installation CD contains a copy of this User Guide, which you can read by clicking the corresponding entry in the Main Menu.

Never, under any circumstances, look directly at the Sun, another bright source of light or at a laser through this device, as this may cause PERMANENT RETINAL DAMAGE and may lead to BLINDNESS.

#### **Image resolution**

From the **Options** menu, select **Preview Size** to set the required image resolution.

#### **Rotating the image**

From the **Options** menu, select **Rotate** and choose to rotate created images 90° clockwise or counterclockwise.

#### **Date and time**

From the **Options** menu, select **Date/Time** to display or hide the date and time of capture during preview.

#### **Language**

From the **Options** menu, select **Language** to change the language of the user interface.

#### **Full screen mode**

There are three ways to enter full screen mode:

- 1. Double-click an image in the main window;
- 2. Click the **Full screen mode** icon on the toolbar;
- 3. From the **Options** menu, select **Fullscreen mode**.

To exit full screen mode, click the corresponding icon on the toolbar.

#### **Skins**

From the **Options** menu, select **Skin** to change the user interface appearance.

#### **Settings**

From the **Options** menu, select **Preferences** to set various preferences for MicroCapture application, including brightness, contrast and saturation of images, white balance, etc.

#### **Capturing an image**

Click the corresponding icon on the toolbar or select **Photo** from the **Capture** menu, or press F11, on your keyboard, or press the **Shutter** button. A thumbnail of the captured image will appear on the right side of the main window.

#### **Recording a video**

Click the corresponding icon on the toolbar or select **Video** from the **Capture** menu. The camcorder icon on the toolbar will change once you start recording. To stop recording you can either click the corresponding icon on the toolbar again or select **Stop capturing**  from the **Capture** menu.

*Note: recommended video resolution is 640x480.*

#### **Preview**

Left-click the thumbnail of the image you wish to edit and it will open in the main window of the application. The image resolution will be displayed in the bottom left corner of the screen. Double-clicking a thumbnail will open the image in a separate window.

#### **Saving images**

To save an image, right-click the thumbnail of the desired image and select **Save** from the drop-down menu.Images may be saved in .jpeg and .bmp formats. When saving images in .jpeg format, clicking **Advanced** allows you to view and edit additional options.

#### **Deleting images**

To delete an image, right-click the thumbnail of the desired image and select **Delete** from the drop-down menu.When viewing images in a separate window, you can click the corresponding icon on the toolbar to delete the image.

#### **Copying images**

To copy an image, right-click the thumbnail of the desired image and select **Copy** from the drop-down menu.

## **Calibration and measurements**

Place a ruler on the stage, focus your view and aimage. Take note of the current magnification by looking at the calibration scale on the microscope body. Double-click the image thumbnail to open it in a separate window. Enter the magnification value into the corresponding field in the upper right corner of the preview window. Upon calibrating the microscope, you will be able to measure various parameters of observed specimens. All the buttons on the toolbar of the preview window are described below.

#### **Line**

Press and hold the left mouse button to start drawing a line. Release the left mouse button to complete the line.

#### **Free-form line**

Press and hold the left mouse button and draw a line. Release the left mouse button to complete the segment. You can continue adding more segments to the free-form line.

#### **Radius**

Draw a straight line on the image. The application will automatically calculate the radius, as well as circumference and area of the corresponding circle.

#### **Diameter**

Draw a straight line on the image. The application will automatically calculate the diameter, as well as circumference and area of the corresponding circle.

#### **Angle**

Press and hold the left mouse button to draw a line on the image. Release the left mouse button and draw another line. The application will automatically calculate value of the resulting angle.

#### **Measurement units**

From the drop-down menu on the toolbar you can select measurement units for calculations (pixels, inches, kilometers, meters, centimeters, millimeters, microns).

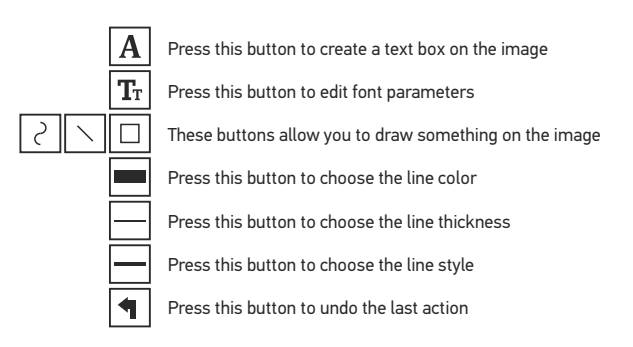

#### *Note:*

- *1. Magnification range of Levenhuk DTX 50 is 20x–400x, and 20x–230x for Levenhuk DTX 30. Do not use magnification values that exceed this range.*
- *2. The application calculates values based on the magnification you have entered. The results may not be precise.*

#### **Working with the application for Mac OS users Installing software**

Browse to the **mac** folder on the installation CD and copy **MicroCapture** file to the desktop.

#### **Operating the microscope**

Use a USB cable to connect the microscope to your computer. Run the MicroCapture application by double-clicking its icon.

#### **Observing specimens**

A magnified image of the observed specimen may be seen in the main window of the application.

#### **Image resolution**

From the **Options** menu, select **Preview Size** to set the image resolution. Keep in mind that the preview window cannot be resized (standard resolution is 640x480). The image resolution is shown in the bottom left corner of the preview window.

#### **Date and time**

From the **Options** menu, select **Date/Time** to display or hide the date and time of capture during preview.

#### **Capturing an image**

Click the corresponding icon on the toolbar or select **Photo** from the **Capture** menu to capture an image. An image thumbnail will appear on the right side of the main window.

#### **Recording a video**

Click the corresponding icon on the toolbar or select **Video** from the **Capture** menu to start recording a video.

*Note: during recording, the camcorder icon on the toolbar will turn red. Click the icon again to stop recording.*

#### **Editing images and videos**

Image and video thumbnails are displayed on the right side of the main window of the application. Double-click an image thumbnail to open it in a separate preview window. Editing images with MicroCapture application is similar to working with other applications in Mac OS.

## **Care and maintenance**

Never, under any circumstances, look directly at the Sun, another bright source of light or at a laser through this device, as this may cause PERMANENT RETINAL DAMAGE and may lead to BLINDNESS**.** White LEDs are very bright; do not look at them as this may cause permanent damage to your vision. Take necessary precautions when using the device with children or others who have not read or who do not fully understand these instructions. After unpacking your microscope and before using it for the first time check for integrity and durability of every component and connection. Do not try to disassemble the device on your own for any reason. For repairs and cleaning of any kind, please contact your local specialized service center. Protect the device from sudden impact and excessive mechanical force. Do not apply excessive pressure when adjusting focus. Do not overtighten the locking screws. Do not touch the optical surfaces with your fingers. To clean the device exterior, use only special cleaning wipes and special optics cleaning tools from Levenhuk. Abrasive particles, such as sand, should not be wiped off lenses, but instead blown off or brushed away with a soft brush. Do not use the device for lengthy periods of time, or leave it unattended in direct sunlight. Keep the device away from water and high humidity. Be careful during your observations, always replace the dust cover after you are finished with observations to protect the device from dust and stains. If you are not using your microscope for extended periods of time, store the objective lenses and eyepieces separately from the microscope. Store the device in a dry, cool place away from hazardous acids and other chemicals, away from heaters, open fire and other sources of high temperatures. To avoid data loss or equipment damage, always close the application first, and then disconnect the microscope from your PC. Wait until the illumination goes off completely, and disconnect the microscope. Seek medical advice immediately if a small part or a battery is swallowed.

## **Battery safety instructions**

Always purchase the correct size and grade of battery most suitable for the intended use. Always replace the whole set of batteries at one time; taking care not to mix old and new ones, or batteries of different types. Clean the battery contacts and also those of the device prior to battery installation. Make sure the batteries are installed correctly with regard to polarity (+ and -). Remove batteries from equipment that is not to be used for an extended period of time. Remove used batteries promptly. Never attempt to recharge primary batteries as this may cause leakage, fire, or explosion. Never short-circuit batteries as this may lead to high temperatures, leakage, or explosion. Never heat batteries in order to revive them. Remember to switch off devices after use. Keep batteries out of the reach of children, to avoid risk of ingestion, suffocation, or poisoning.

## **Specifications**

Optics material glass Image sensor 1.3Mpx (DTX 50), 2Mpx (DTX 30) Magnification 20x–400x (DTX 50), 20х–230х (DTX 30) Available image/video resolutions 1600x1200, 1280x720, 640x480 Photo/video format \*.jpeg or \*.bmp/\*.avi Focusing manual, 0–150mm focusing range Illumination 8-LED system with variable brightness Power source USB 2.0 cable Frame rate 30fps Software languages English, German, French, Spanish, Russian, Italian, Portuguese, Dutch, Polish, Japanese, Korean, Chinese

Levenhuk reserves the right to modify or discontinue any product without prior notice.

### **System requirements**

Operating system: Windows 7/8/10, Mac 10.6~10.10 (DTX 50), Mac 10.6~10.15 (DTX 30) CPU: at least P4 1.8GHz, RAM: 512Mb, video card: 64Mb, interface: USB 2.0, CD drive

## **Levenhuk International Lifetime Warranty**

All Levenhuk telescopes, microscopes, binoculars and other optical products, except for accessories, carry a lifetime warrantyagainst defects in materials and workmanship. Lifetime warranty is a guarantee on the lifetime of the product on the market. Levenhuk accessories are warranted to be free of defects in materials and workmanship for six monthsfrom date of retail purchase. Levenhuk will repair or replace such product or part thereof which, upon inspection by Levenhuk, is found to be defective in materials or workmanship. As a condition to the obligation of Levenhuk to repair or replace such product, the product must be returned to Levenhuk together with proof of purchase satisfactory to Levenhuk. This warranty does not cover consumable parts, such as bulbs (electrical, LED, halogen, energy-saving and other types of lamps), batteries (rechargeable and non-rechargeable), electrical consumables etc.

For further details, please visit our web site: www.levenhuk.com/warranty

## Levenhuk DTX 30 DTX 50 Цифров микроскоп

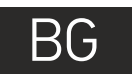

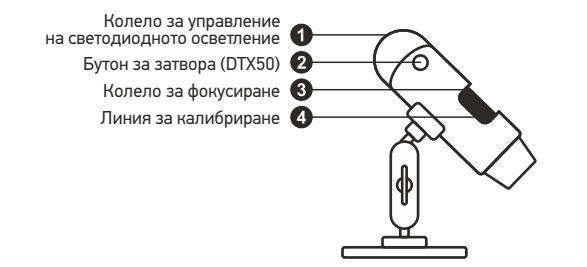

Комплектът включва: микроскоп, инсталационен компактдиск за Levenhuk DTX, скала за калибриране, ръководство за потребителя.

## **Работа с микроскопа**

Махнете защитната капачка от лещата на обектива. Използвайте колелото за фокусиране, за да фокусирате изображението. Ако искате да регулирате яркостта на светодиодното осветление, Вие можете да използвате пръстена за регулиране на яркостта на осветлението в горната част на тялото на микроскопа.

Преди да започнете инсталирането, проверете дали микроскопът е свързан към компютъра ви. Вкарайте инсталационния компактдиск в CD устройството. Ще се покаже прозорец с главното меню. Щракнете върху софтуера **MicroCapture**, за да инсталирате софтуера, и следвайте инструкциите на екрана. Имайте предвид, че по време на инсталацията ще се наложи рестартиране на системата. Инсталационният компактдиск съдържа копие на това ръководство за потребителя, което можете да прочетете, като щракнете върху съответния раздел в Главното меню.

Никога и при никакви обстоятелства не гледайте директно към Слънцето, друг ярък източник на светлина или лазер през това устройство, тъй като това може да предизвика НЕВЪЗВРАТИМО УВРЕЖДАНЕ НА РЕТИНАТА и може да доведе до СЛЕПОТА.

#### **Разделителна способност на изображението**

От менюто **Options** (Опции) изберете **Preview Size** (Размер на предварителния преглед), за да зададете необходимата разделителна способност на изображението.

#### **Завъртане на изображението**

От менюто **Options** (Опции) изберете **Rotate** (Завъртане), след което изберете завъртане на изображенията на 90° по часовниковата стрелка или обратно на часовниковата стрелка.

#### **Дата и час**

От менюто **Options** (Опции) изберете **Date/Time** (Дата/Час), за да се покажат или скрият датата и часа на заснемането по време на предварителния преглед.

#### **Език**

От менюто **Options** (Опции) изберете **Language** (Език), за да промените езика на потребителския интерфейс.

#### **Режим "Цял екран"**

Има три начина за влизане в режим на цял екран:

1. Щракнете два пъти върху изображението в главния прозорец;

2. Щракнете върху иконката **Full screen mode (Режим "Цял екран")** на лентата с инструменти;

3. От менюто **Options (Опции)**, изберете **Full screen mode (Режим "Цял екран")**. За да излезете от режима на цял екран, щракнете върху съответната иконка на лентата с инструменти.

#### **Видове външен вид на екрана**

От менюто **Options (Опции)** изберете **Skin (Външен вид на екрана)**, за да промените изгледа на потребителския интерфейс.

#### **Настройки**

От менюто **Options (Опции)** изберете **Preferences (Предпочитания)**, за да зададете различни предпочитания за приложението MicroCapture, включително яркост, контраст и наситеност на изображенията, баланс на бялото и др.

#### **Заснемане на изображение**

Щракнете върху съответната иконка на лентата с инструменти или изберете **Photo**  (Снимка) от менюто **Capture** (Заснемане), за да заснемете изображение, или натиснете F11 на клавиатурата, или натиснете бутона за затвора. От дясната страна на основния прозорец ще се появи миниатюра на заснетото изображение.

#### **Записване на видео**

Щракнете върху съответната иконка на лентата с инструменти или изберете **Video**  (Видео) от менюто **Capture** (Заснемане), за да стартирате запис на видео. Иконката на камкордера на лентата с инструменти ще се промени щом започне записът. За да спрете записа, натиснете съответната иконка на лентата с инструменти или изберете **Stop capturing** (Спиране на заснемането) в менюто **Capture** (Заснемане).

*Забележка: препоръчваната разделителна способност на видеото е 640x480.*

#### **Предварителен преглед**

Щракнете с левия бутон на мишката върху миниатюрата на изображението, ако желаете да го редактирате, и то ще се отвори в основния екран на приложението. Разделителната способност на изображението се показва в долния ляв ъгъл на екрана. Двукратното щракване върху миниатюрата на изображението ще отвори изображението в отделен прозорец.

#### **Запаметяване на изображения**

За да запаметите изображение, щракнете с десния бутон на мишката върху миниатюрата на желаното изображение и изберете **Save** (Запаметяване) от изскачащото меню. Изображенията могат да се запаметяват във форматите .jpeg и .bmp. Когато запаметявате изображения във формат .jpeg, щракването върху **Advanced** (Разширени) Ви позволява да преглеждате и редактирате допълнителни опции.

#### **Изтриване на изображения**

За да изтриете изображение, щракнете с десния бутон на мишката върху миниатюрата на желаното изображение и изберете **Delete (Изтриване)** от изскачащото меню. Когато гледате изображения в отделен прозорец, можете да щракнете върху съответната иконка на лентата с инструменти, за да изтриете изображението.

#### **Копиране на изображения**

За да копирате изображение, щракнете с десния бутон на мишката върху миниатюрата на желаното изображение и изберете **Copy (Копиране)** от изскачащото меню.

## **Калибриране и измервания**

Поставете линия на предметната маса, фокусирайте изгледа и заснемете изображение. Отбележете текущото увеличение като погледнете скалата за калибриране върху тялото на микроскопа. Щракнете два пъти върху миниатюрния вариант на изображението, за да го отворите в отделен прозорец. Въведете стойността на увеличението в съответното поле в горния десен ъгъл на прозореца за предварителен преглед. След като калибрирате микроскопа, ще можете да измервате различни параметри на наблюдаваните образци. По-долу са описани всички бутони на прозореца за предварителен преглед.

#### **Линия**

Натиснете и задръжте натиснат левия бутон на мишката, за да започнете да чертаете линия. Отпуснете левия бутон на мишката, за да завършите линията.

#### **Линия с произволна форма**

Натиснете и задръжте натиснат левия бутон на мишката и начертайте линия. Отпуснете левия бутон на мишката, за да завършите сегмента. Можете да продължите да добавяте сегменти към линията с произволна форма.

#### **Радиус**

Начертайте права линия върху изображението. Приложението ще изчисли автоматично радиуса, както и обиколката и площта на съответния кръг.

#### **Диаметър**

Начертайте права линия върху изображението. Приложението ще изчисли автоматично диаметъра, както и обиколката и площта на съответния кръг.

#### **Ъгъл**

Натиснете и задръжте натиснат левия бутон на мишката, за да начертаете линия върху изображението. Отпуснете левия бутон на мишката и начертайте друга линия. Приложението ще изчисли автоматично стойността на получения ъгъл.

#### **Измервателни единици**

От отварящото се меню на лентата с инструменти можете да изберете измервателните единици за изчисленията (пиксели, инчове, километри, метри, сантиметри, милиметри, микрони).

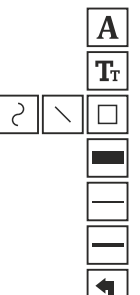

Натиснете този бутон, за да създадете текстово поле върху изображението

Натиснете този бутон, за да редактирате параметрите на шрифта

Тези бутони Ви позволяват да начертаете нещо върху изображението

Натиснете този бутон, за да изберете цвета на линията

Натиснете този бутон, за да изберете дебелината на линията

Натиснете този бутон, за да изберете стила на линията

Натиснете този бутон, за да отмените последното действие

#### *Забележка:*

- *1. Диапазонът на увеличение на Levenhuk DTX 50 е 20x–400x и 20x–230x за Levenhuk DTX 30. Не използвайте стойности на увеличението, които превишават този диапазон.*
- *2. Приложението изчислява стойности на базата на увеличението, което сте въвели. Резултатите може да не бъдат точни.*

## **Работа с приложението за потребители на Mac OS**

#### **Инсталиране на софтуер**

Прегледайте папката **mac** на инсталационния компактдиск и копирайте файла **MicroCapture** на работния плот.

#### **Работа с микроскопа**

Използвайте USB кабел за свързване на микроскопа към Вашия компютър. Стартирайте приложението MicroCapture чрез двукратно щракване върху иконката му.

#### **Наблюдаване на образци**

Увеличено изображение на наблюдавания образец може да се види в основния прозорец на приложението.

#### **Разделителна способност на изображението**

От менюто **Options** (Опции) изберете **Preview Size** (Размер на предварителния преглед), за да настроите разделителната способност на изображението. Имайте предвид, че размерът на прозореца за предварителен преглед не може да се променя (стандартната разделителна способност е 640x480). Разделителната способност на изображението е показана в долния ляв ъгъл на прозореца за предварителен преглед.

#### **Дата и час**

От менюто **Options** (Опции) изберете **Date/Time** (Дата/Час), за да се покажат или скрият датата и часа на заснемането по време на предварителния преглед.

#### **Заснемане на изображение**

Щракнете върху съответната иконка на лентата с инструменти или изберете **Photo**  (Снимка) от менюто **Capture** (Заснемане), за да заснемете изображение. От дясната страна на основния прозорец ще се появи миниатюрен вариант на заснетото изображение.

#### **Записване на видео**

Щракнете върху съответната иконка на лентата с инструменти или изберете **Video**  (Видео) от менюто **Capture** (Заснемане), за да стартирате запис на видео.

*Забележка: по време на записа иконката на камкордера на лентата с инструменти ще свети в червено. Щракнете отново върху иконката, за да спрете записа.*

#### **Редактиране на изображения и видеоклипове**

Миниатюри на изображения и видеоклипове се показват от дясната страна на основния прозорец на приложението. Щракнете два пъти върху миниатюрата на изображението, за да го отворите в отделен прозорец за предварителен преглед. Редактирането с приложението MicroCapture е подобно на работата с другите приложения в Mac OS. 9

## **Грижи и поддръжка**

Никога и при никакви обстоятелства не гледайте директно към слънцето, друг ярък източник на светлина или лазер през това устройство, тъй като това може да предизвика ПЕРМАНЕНТНО УВРЕЖДАНЕ НА РЕТИНАТА и може да доведе до СЛЕПОТА. Белите светодиоди са много ярки; не ги гледайте, понеже това може да увреди невъзвратимо зрението Ви. Предприемете необходимите превантивни мерки при използване на това устройство от деца или други, които не са прочели или които не са разбрали напълно тези инструкции. След като разопаковате Вашия микроскоп и преди да го използвате за първи път, проверете дали всички компоненти и връзки са здрави и с ненарушена цялост. Не се опитвайте да разглобявате устройството самостоятелно. За всякакви ремонти се обръщайте към местния специализиран сервизен център. Предпазвайте устройството от внезапни удари и прекомерна механична сила. Не прилагайте прекомерен натиск при настройване на фокусирането. Не пренатягайте заключващите винтове. Не пипайте повърхностите на оптиката с пръсти. За почистване на отвън, използвайте само специални кърпички и течности за почистване на оптика от Levenhuk. Абразивните частици, като напр. пясък, не трябва да бъдат забърсвани от лещите, а трябва да бъдат издухвани или изчетквани с мека четка. Не използвайте устройството за продължителни периоди от време и не го оставяйте без надзор на директна слънчева светлина. Пазете устройството далече от вода и висока влажност. Бъдете внимателни по време на наблюдения, винаги поставяйте покривалото против прах обратно на мястото му, след като сте приключили с наблюдението, за да предпазите устройството от прах и поява на петна. Ако не използвате Вашия микроскоп за продължителни периоди от време, съхранявайте лещите на обектива и окулярите отделно от микроскопа. Съхранявайте устройството на сухо и хладно място, далеч от опасни киселини и други химикали, далеч от отоплителни уреди, открит огън и други източници на високи температури. За да избегнете загуба на данни или повреждане на оборудването, винаги първо затваряйте приложението и след това разединявайте микроскопа от Вашия компютър. Изчакайте окончателното изгасване на осветлението и разединете микроскопа. Потърсете веднага медицинска помощ, ако погълнете малка част или батерия.

## **Инструкции за безопасност на батериите**

Винаги купувайте батерии с правилния размер и характеристики, които са найподходящи за предвидената употреба. Винаги сменяйте всички батерии едновременно, като внимавате да не смесите стари и нови или батерии от различен тип. Почистете контактите на батериите, както и тези на устройството, преди да поставите батериите. Уверете се, че батериите са поставени правилно по отношение на полярността (+ и -). Извадете батериите от оборудването, ако то няма да бъде използвано продължителен период от време. Извадете използваните батерии незабавно. Никога не се опитвайте да презареждате първоначалните батерии, тъй като това може да предизвика теч, пожар или експлозия. Никога не свързвайте батерии накъсо, тъй като това може да доведе до високи температури, теч или

## **Спецификации**

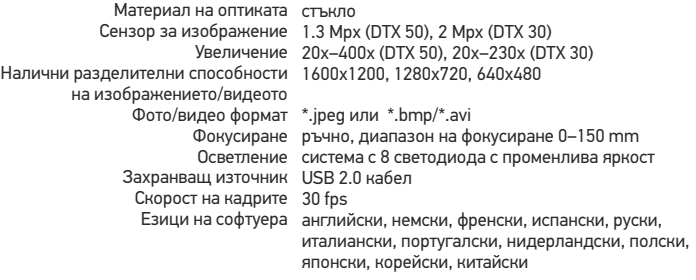

Levenhuk си запазва правото да променя или да преустанови предлагането на продукта без предварително уведомление.

### **Изисквания към системата**

Операционна система: Windows 7/8/10, Mac 10.6~10.10 (DTX 50), Mac 10.6~10.15 (DTX 30) Процесор: най-малко P4 1,8 GHz, RAM: 512 Mb, видео карта: 64 Mb, интерфейс: USB 2.0, CD устройство

## **Международна доживотна гаранция от Levenhuk**

Всички телескопи, микроскопи, бинокли и други оптични продукти от Levenhuk, с изключение на аксесоарите, имат доживотна гаранция за дефекти в материалите и изработката. Доживотната гаранция представлява гаранция, валидна за целия живот на продукта на пазара. За всички аксесоари Levenhuk се предоставя гаранция за липса на дефекти на материалите и изработката за период от две години от датата на покупка на дребно. Levenhuk ще ремонтира или замени всеки продукт или част от продукт, за които след проверка от страна на Levenhuk се установи наличие на дефект на материалите или изработката. Задължително условие за задължението на Levenhuk да ремонтира или замени такъв продукт е той да бъде върнат на Levenhuk заедно с документ за покупка, който е задоволителен за Levenhuk. Тази гаранция не покрива консумативи, като крушки (електрически, LED, халогенни, енергоспестяващи или други типове лампи), батерии (акумулаторни и неакумулаторни), електрически консумативи и т.н.

За повече информация посетете нашата уебстраница: www.levenhuk.bg/garantsiya

## Digitální mikroskop Levenhuk DTX 30 DTX 50

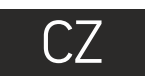

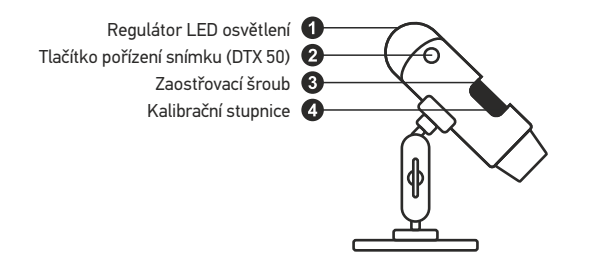

Obsah soupravy: mikroskop, instalační CD Levenhuk DTX, kalibrační stupnice, návod k použití.

## **Práce s mikroskopem**

Sejměte ochrannou krytku z čočky objektivu. Pomocí zaostřovacího šroubu zaostřete obraz. Pokud si přejete upravit jas LED osvětlení, použijte k tomu regulátor nastavení jasu v horní části těla mikroskopu.

Před instalací mikroskopu se ujistěte, že je připojen k počítači. Do CD jednotky svého počítače vložte instalační CD. Zobrazí se okno hlavní nabídky. Kliknutím na položku **MicroCapture software** zahajte instalaci software a postupujte podle pokynů na obrazovce. Upozorňujeme, že během instalace bude vyžadováno restartování počítače. Instalační CD obsahuje kopii této uživatelské příručky, kterou můžete otevřít kliknutím na odpovídající položku v hlavní nabídce.

Nikdy, za žádných okolností se tímto přístrojem nedívejte přímo do slunce, jiného světelného zdroje nebo laseru, neboť hrozí nebezpečí TRVALÉHO POŠKOZENÍ SÍTNICE a případně i OSLEPNUTÍ.

#### **Rozlišení obrazu**

V nabídce **Options** (Možnosti) zvolte možnost **Preview Size** (Velikost náhledu) a nastavte rozlišení obrazu.

#### **Otáčení snímku**

V nabídce **Options** (Možnosti) vyberte možnost **Rotate** (Otočit) a snímek pootočte o 90° po směru nebo proti směru hodinových ručiček.

#### **Datum a čas**

V nabídce **Options** (Možnosti) zvolte možnost Date/Time (Datum/čas), pomocí níž lze během náhledu zobrazit nebo skrýt datum a čas pořízení snímku.

#### **Jazyk**

V nabídce Options (Možnosti) vyberte možnost Language (Jazyk) a změňte jazyk uživatelského rozhraní.

#### **Režim celé obrazovky**

Do režimu celé obrazovky lze přejít třemi způsoby:

- 1. Dvakrát klikněte na obrázek v hlavním okně;
- 2. Klikněte na ikonu **Full screen mode** (Režim celé obrazovky) na panelu nástrojů;

3. V nabídce **Options** (Možnosti) vyberte možnost **Fullscreen mode** (Režim celé obrazovky). Chcete-li režim celé obrazovky ukončit, klikněte na odpovídající ikonu na panelu nástrojů.

#### **Vzhledy**

V nabídce **Options** (Možnosti) zvolte možnost **Skin** (Vzhled) a změňte vzhled uživatelského rozhraní.

#### **Nastavení**

V nabídce **Options** (Možnosti) zvolte možnost **Preferences** (Předvolby) a nastavte různé předvolby aplikace MicroCapture, například jas, kontrast a sytost snímků, vyvážení bílé apod.

#### **Snímání obrazu**

Klikněte na příslušnou ikonu v panelu nástrojů nebo v nabídce **Capture** (Snímání) zvolte možnost **Photo**, nebo stiskněte klávesu F11 na své klávesnici, nebo stiskněte tlačítko pořízení snímku. Na pravé straně hlavního okna se zobrazí náhled pořízeného snímku. 11

#### **Pořizování videozáznamů**

Klikněte na příslušnou ikonu v panelu nástrojů nebo v nabídce **Capture** (Snímání) zvolte možnost **Video**. Po zahájení nahrávání se změní ikona kamery na panelu nástrojů. Nahrávání zastavíte dalším kliknutím na příslušnou ikonu na panelu nástrojů nebo v nabídce **Capture** (Snímat) zvolte možnost **Stop Capturing** (Zastavit snímání).

*Poznámka: doporučené rozlišení pro video je 640x460.*

#### **Náhled**

Levým tlačítkem myši klikněte na náhled snímku, který chcete upravit. Snímek se otevře v hlavním okně aplikace. V levém dolním rohu obrazovky se zobrazí rozlišení snímku. Dvojitým kliknutím na náhled obrázku jej otevřete v samostatném okně.

#### **Ukládání snímků**

Snímek uložíte tak, že pravým tlačítkem myši kliknete na náhled požadovaného obrázku a z rozbalovací nabídky vyberete položku **Save** (Uložit). Obrázky lze ukládat ve formátech .jpg a .bmp. Při ukládání snímku ve formátu .jpg můžete po kliknutí na položku **Advanced** (Pokročilé) zobrazit a upravit další možnosti.

#### **Odstraňování snímků**

Snímek odstraníte tak, že pravým tlačítkem myši kliknete na náhled požadovaného obrázku a z rozbalovací nabídky vyberete položku **Delete** (Odstranit). Při zobrazení snímků v samostatném okně můžete kliknout na příslušnou ikonu na panelu nástrojů a snímek odstranit.

#### **Kopírování snímků**

Snímek zkopírujete tak, že pravým tlačítkem myši kliknete na náhled požadovaného obrázku a z rozbalovací nabídky vyberete položku **Copy** (Kopírovat).

## **Kalibrace a měření**

Umístěte na pracovní stolek pravítko, zaostřete obraz a pořiďte snímek. Podívejte se na kalibrační stupnici na těle mikroskopu a zaznamenejte si aktuální zvětšení. Dvojitým kliknutím na náhled obrázku jej otevřete v samostatném okně. Do příslušného pole v pravém horním rohu okna s náhledy zadejte hodnotu zvětšení. Po kalibraci mikroskopu budete schopni měřit různé parametry pozorovaných preparátů. Všechna tlačítka na panelu nástrojů okna náhledů jsou popsána níže.

#### **Line (Čára)**

Chcete-li začít kreslit čáru, stiskněte a přidržte levé tlačítko myši. Čáru ukončíte uvolněním levého tlačítka myši.

#### **Free-form line (Volná forma čáry)**

Chcete-li začít kreslit čáru, stiskněte a přidržte levé tlačítko myši. Segment ukončíte uvolněním levého tlačítka myši. K čáře volné formy můžete přidávat další segmenty.

#### **Radius (Poloměr)**

Na snímku nakreslete přímku. Aplikace automaticky vypočte poloměr, obvod a plochu odpovídajícího kruhu.

#### **Diameter (Průměr)**

Na snímku nakreslete přímku. Aplikace automaticky vypočte průměr, obvod a plochu odpovídajícího kruhu.

### **Angle (Úhel)**

Chcete-li začít kreslit čáru na obrázku, stiskněte a přidržte levé tlačítko myši. Uvolněte levé tlačítko myši a nakreslete další čáru. Aplikace automaticky vypočte hodnotu výsledného úhlu.

#### **Jednotky měření**

V rozbalovací nabídce na liště nástrojů si můžete zvolit jednotky měření pro výpočty (obrazové body, palce, kilometry, metry, centimetry, milimetry, mikrony).

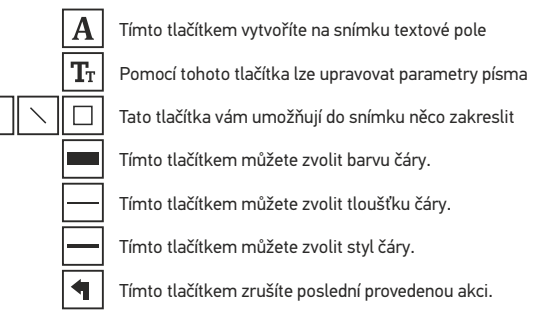

#### *Poznámka:*

- *1. Rozsah zvětšení mikroskopu Levenhuk DTX 50 je 20x–400x, Levenhuk DTX 30 20x–230x. Nepoužívejte hodnoty zvětšení nad tímto intervalem.*
- *<sup>2</sup>. Aplikace vypočte hodnoty na základě zadaného zvětšení. Výsledky nemusí být přesné.* <sup>1</sup><sup>2</sup>

## **Práce s aplikací v prostředí Mac OS**

#### **Instalace software**

Na instalačním CD přejděte do složky mac a na plochu počítače zkopírujte soubor **MicroCapture**.

#### **Práce s mikroskopem**

Pomocí kabelu USB mikroskop připojte k počítači. Dvojím kliknutím na ikonu MicroCapture spusťte aplikaci.

#### **Pozorování preparátů**

Zvětšený obraz pozorovaného preparátu lze pozorovat v hlavním okně aplikace.

#### **Rozlišení obrazu**

V nabídce **Options** (Možnosti) zvolte možnost **Preview Size** (Velikost náhledu) a nastavte rozlišení obrazu. Mějte na paměti, že velikost okna náhledu nelze měnit (standardní rozlišení je 640x480). Hodnota rozlišení obrazu se zobrazuje v levém dolním rohu okna náhledu.

#### **Datum a čas**

V nabídce **Options** (Možnosti) zvolte možnost **Date/Time** (Datum/čas), pomocí níž lze během náhledu zobrazit nebo skrýt datum a čas pořízení snímku.

#### **Snímání obrazu**

Klikněte na příslušnou ikonu v panelu nástrojů nebo v nabídce **Capture** (Snímání) zvolte možnost **Photo**. Na pravé straně hlavního okna se zobrazí náhled snímku.

#### **Pořizování videozáznamů**

Klikněte na příslušnou ikonu v panelu nástrojů nebo v nabídce **Capture** (Snímání) zvolte možnost **Video**.

*Poznámka: během nahrávání se barva ikona kamery v panelu nástrojů změní na červenou. Dalším kliknutím na tuto ikonu nahrávání ukončíte.*

#### **Úpravy statických snímků a videozáznamů**

Náhledy statických snímků i videozáznamů se zobrazují na pravé straně hlavního okna aplikace. Dvojitým kliknutím na náhled obrázku jej otevřete v samostatném okně náhledu. Úpravy obrázků pomocí aplikace MicroCapture se provádějí obdobně jako při práci s jiným aplikacemi v systému Mac OS.

## **Péče a údržba**

Nikdy, za žádných okolností se tímto přístrojem nedívejte přímo do slunce, jiného světelného zdroje nebo laseru, neboť hrozí nebezpečí TRVALÉHO POŠKOZENÍ SÍTNICE a případně i OSLEPNUTÍ. Bílé LED žárovky jsou velmi jasné; nedívejte se přímo do nich, hrozí nebezpečí trvalého poškození zraku. Při použití tohoto přístroje dětmi nebo osobami, které tento návod nečetly nebo s jeho obsahem nebyly plně srozuměny, uplatněte nezbytná preventivní opatření. Nepokoušejte se přístroj sami rozebírat. S opravami veškerého druhu se obracejte na své místní specializované servisní středisko. Po vybalení mikroskopu a před jeho prvním použitím zkontrolujte neporušenost jednotlivých komponent a spojů. Nedotýkejte se svými prsty povrchů optiky. K vyčištění čoček můžete použít měkký ubrousek nebo čisticí utěrku navlhčené v éteru, případně v čistém alkoholu. Doporučujeme používat speciální čisticí prostředky na optiku značky Levenhuk. K čištění optiky nepoužívejte žádné žíraviny ani kapaliny na acetonové bázi. Abrazivní částice, například písek, by se neměly z čoček otírat, ale sfouknout nebo smést měkkým kartáčkem. Při zaostřování nevyvíjejte nadměrný tlak. Neutahujte šrouby konstrukce příliš silně. Přístroj chraňte před prudkými nárazy a nadměrným mechanickým namáháním. Přístroj ukládejte na suchém, chladném místě, mimo dosah možných zdrojů prachu, nebezpečných kyselin nebo jiných chemikálií, topných těles, otevřeného ohně a jiných zdrojů vysokých teplot. Přístroj příliš dlouho nepoužívejte ani neponechávejte bez dozoru na přímém slunci. Chraňte přístroj před stykem s vodou. Při pozorování dbejte na opatrnost; po skončení pozorování vždy nasaďte ochranný kryt, abyste mikroskop ochránili před prachem a jiným znečištěním. Pokud svůj mikroskop nebudete delší dobu používat, uložte čočky objektivu a okuláru odděleně od samotného mikroskopu. Chcete-li předejít ztrátě dat nebo poškození zařízení, vždy nejprve zavřete aplikaci a teprve poté odpojte mikroskop od svého počítače. Počkejte, až osvětlení zcela zhasne, a pak odpojte mikroskop. Při náhodném požití malé součásti nebo baterie ihned vyhledejte lékařskou pomoc.

## **Bezpečnostní pokyny týkající se baterií**

Vždy nakupujte baterie správné velikosti a typu, které jsou nejvhodnější pro zamýšlený účel. Při výměně vždy nahrazujte celou sadu baterií a dbejte na to, abyste nemíchali staré a nové baterie, případně baterie různých typů. Před instalací baterií vyčistěte kontakty na baterii i na přístroji. Ujistěte se, zda jsou baterie instalovány ve správné polaritě (+ resp. -). V případě, že zařízení nebudete delší dobu používat, vyjměte z něj baterie. Použité baterie včas vyměňujte. Baterie se nikdy nepokoušejte dobíjet, mohlo by dojít k úniku obsahu baterie, požáru nebo k explozi. Baterie nikdy nezkratujte, mohlo by to vést ke zvýšení teploty, úniku obsahu baterie nebo k explozi. Baterie se nikdy nepokoušejte oživit zahříváním. Po použití nezapomeňte přístroj vypnout. Baterie uchovávejte mimo dosah dětí, abyste předešli riziku spolknutí, vdechnutí nebo otravy.

## **Technické údaje**

Materiál optiky sklo Obrazový snímač 1,3 Mpx (DTX 50), 2 Mpx (DTX 30) Zvětšení 20x–400x (DTX 50), 20х–230х (DTX 30) Dostupná rozlišení obrazu/ 1600x1200, 1280x720, 640x480 videozáznamu Photo/video format \*.jpeg, \*.bmp/\*.avi Zaostření ruční, rozsah ostření 0–150 mm Osvětlení systém s 8 LED žárovkami, s regulací jasu Napájení USB 2.0 kabel Snímková rychlost 30 fps Jazyk software angličtina, němčina, francouzština, španělština, ruština, italština, portugalština, holandština, polština, japonština, korejština, čínština

Společnost Levenhuk si vyhrazuje právo provádět bez předchozího upozornění úpravy jakéhokoliv výrobku, případně zastavit jeho výrobu.

## **Systémové požadavky**

Operační systém: Windows 7/8/10, Mac 10.6~10.10 (DTX 50), Mac 10.6~10.15 (DTX 30) CPU: minimálně P4 1,8 GHz, RAM: 512 Mb, video card: 64 Mb, rozhraní: USB 2.0, jednotka CD

## **Mezinárodní doživotní záruka Levenhuk**

Na veškeré teleskopy, mikroskopy, triedry a další optické výrobky značky Levenhuk, s výjimkou příslušenství, se poskytuje doživotní záruka pokrývající vady materiálu a provedení. Doživotní záruka je záruka platná po celou dobu životnosti produktu na trhu. Na veškeré příslušenství značky Levenhuk se poskytuje záruka toho, že je dodáváno bez jakýchkoli vad materiálu a provedení, a to po dobu dvou let od data zakoupení v maloobchodní prodejně. Společnost Levenhuk provede opravu či výměnu výrobku nebo jeho části, u nichž se po provedení kontroly společností Levenhuk prokáže výskyt vad materiálu nebo provedení. Nezbytnou podmínkou toho, aby společnost Levenhuk splnila svůj závazek provést opravu nebo výměnu takového výrobku, je předání výrobku společně s dokladem o nákupu vystaveným ve formě uspokojivé pro Levenhuk. Tato záruka se nevztahuje na spotřební materiál, jako jsou žárovky (klasické, LED, halogenové, úsporné a jiné typy žárovek), baterie (akumulátory i jednorázové baterie), elektromontážní spotřební materiál apod.

Další informace – navštivte naše webové stránky: www.levenhuk.cz/zaruka

## Digitales Mikroskop Levenhuk DTX 30 DTX 50

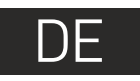

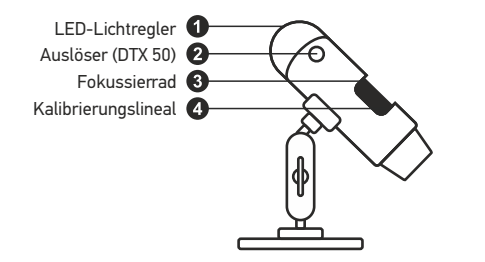

Lieferumfang: Mikroskop, Stativ, Levenhuk DTX Installations-CD, Kalibrierungsskala, Reinigungstuch.

## **Arbeiten mit dem Mikroskop**

Nehmen Sie die Staubschutzkappe von der Objektivlinse ab. Stellen Sie das Bild mit dem Fokussierrad scharf. Zum Anpassen der Helligkeit der LED-Beleuchtung können Sie den Ring oben am Mikroskop verwenden.

Vergewissern Sie sich davon, dass das Mikroskop an den PC angeschlossen ist, bevor Sie fortfahren. Legen Sie die Installations-CD ins CD-Laufwerk ein. Das Hauptmenü wird angezeigt. Klicken Sie zur Installation der Software auf "**MicroCapture Software**", und folgen Sie den angezeigten Anweisungen. Beachten Sie, dass während der Installation ein Systemneustart erforderlich ist. Die Installations-CD enthält auch eine elektronische Kopie dieser Bedienungsanleitung, die Sie über das Hauptmenü aufrufen und lesen können.

Richten Sie das Instrument unter keinen Umständen direkt auf die Sonne, andere helle Lichtquellen oder Laserquellen. Es besteht die Gefahr DAUERHAFTER NETZZHAUTSCHÄDEN und ERBLINDUNGSEGEFAHR.

#### **Bildauflösung**

Wählen Sie zum Einstellen der Bildauflösung im Menü **Optionen** den Eintrag **Voransichtsgröße**.

#### **Drehen des Bilds**

Wählen Sie im Menü **Optionen** den Eintrag **Drehen**. Sie können die erstellten Bilder um 90° im oder gegen den Uhrzeigersinn drehen.

#### **Datum und Uhrzeit**

Wählen Sie im Menü **Optionen** den Eintrag **Datum/Zeit**, um Datum und Uhrzeit der Aufnahme bei der Voransicht ausblenden oder anzeigen.

#### **Sprache**

Wählen Sie im Menü **Optionen** den Eintrag **Sprache**, um die Sprache der Benutzeroberfläche zu ändern.

#### **Vollbildansicht**

Eine Vollbildansicht erhalten Sie auf eine der drei folgenden Weisen:

- 1. Klicken Sie doppelt auf ein Bild im Hauptfenster.
- 2. Klicken auf das Symbol **Vollbildansicht** in der Symbolleiste.

3. Wählen Sie im Menü **Optionen** den Eintrag **Vollbildansicht**.

Klicken Sie zum Verlassen der Vollbildansicht auf das entsprechende Symbol in der Symbolleiste.

#### **Skins**

Wählen Sie im Menü **Optionen** den Eintrag **Skin**, um das Erscheinungsbild der Benutzeroberfläche zu ändern.

#### **Einstellungen**

Wählen Sie im Menü **Optionen** den Eintrag **Voreinstellungen**, um verschiedene Voreinstellungen für die MicroCapture-Anwendung vorzunehmen, wie Helligkeit, Kontrast und Sättigung der Bilder, Weißabgleich usw.

#### **Aufnehmen eines Bilds**

Klicken Sie auf das entsprechende Symbol in der Symbolleiste, oder wählen Sie im Menü **Erfassen** den Eintrag **Foto**, oder drücken Sie F11 auf der Tastatur, oder drücken Sie den Knopf Auslöser. Rechts im Hauptfenster erscheint eine Foto-Miniaturansicht.

#### **Aufzeichnen eines Videos**

Klicken Sie auf das entsprechende Symbol in der Symbolleiste, oder wählen Sie im Menü **Erfassen** den Eintrag **Video**. Bei der Videoaufnahme ändert sich das Camcorder-Symbol in der Symbolliste. Klicken Sie zum Beenden der Aufnahme erneut auf das entsprechende Symbol in der Symbolleiste, oder wählen Sie im Menü **Erfassen** den Eintrag **Erfassung beenden**.

*Hinweis: Die empfohlene Videoauflösung ist 640x480.*

#### **Vorschau**

Klicken Sie mit links auf die Miniaturansicht eines Bildes. Es wird im Hauptfenster der Anwendung geöffnet. Die Bildauflösung wird unten links im Bildschirm angezeigt. Durch Doppelklicken auf eine Miniaturansicht wird das Bild in einem separaten Fenster geöffnet.

#### **Speichern von Bildern**

Klicken Sie zum Speichern eines Bildes mit rechts auf die Miniaturansicht des gewünschten Bildes, und wählen Sie im Dropdown-Menü den Eintrag **Speichern**. Bilder können in einem der Formate .jpeg oder .bmp gespeichert werden. Beim Speichern von Bildern im .jpeg-Format können Sie auf **Erweitert** klicken und weitere Optionen anzeigen und einstellen.

#### **Löschen von Bildern**

Klicken Sie zum Löschen eines Bilds mit rechts auf die Miniaturansicht des gewünschten Bildes, und wählen Sie im Dropdown-Menü den Eintrag **Löschen**. Wenn Sie Bilder in einem separaten Fenster ansehen, können Sie auf das entsprechende Symbol in der Symbolleiste klicken, um das Bild zu löschen.

#### **Kopieren von Bildern**

Klicken Sie zum Kopieren eines Bilds mit rechts auf die Miniaturansicht des gewünschten Bildes, und wählen Sie im Dropdown-Menü den Eintrag **Kopieren**.

## **Kalibrierung und Messungen**

Legen Sie ein Lineal auf den Objekttisch, stellen Sie die Ansicht scharf und nehmen Sie ein Bild auf. Notieren Sie die aktuelle Vergrößerung, die Sie von der Kalibrierungsskala am Mikroskop ablesen können. Klicken Sie doppelt auf die Miniaturansicht des Bilds, um es in einem separaten Fenster zu öffnen. Geben Sie den Vergrößerungswert in das entsprechende Feld oben rechts im Vorschaufenster ein. Nachdem das Mikroskop kalibriert ist, können Sie verschiedene Parameter der Proben im Bild messen. Nachstehend sind alle Schaltflächen der Symbolleiste des Vorschaufensters beschrieben.

#### **Linie**

Klicken Sie auf den Anfangspunkt der gewünschten Linie und halten Sie die linke Maustaste gedrückt. Ziehen Sie die Maus zum Endpunkt der Linie und lassen Sie die linke Maustaste los.

#### **Linienzug**

Klicken Sie auf den Anfangspunkt, halten Sie die linke Maustaste gedrückt und ziehen Sie eine Linie. Lassen Sie am Endpunkt des Liniensegments die linke Maustaste los. Sie können fortfahren und dem Linienzug weitere Segmente hinzufügen.

#### **Radius**

Zeichnen Sie eine gerade Linie auf dem Bild. Die Anwendung berechnet automatisch den Radius sowie den Umfang und die Fläche des zu diesem Radius gehörigen Kreises.

#### **Durchmesser**

Zeichnen Sie eine gerade Linie auf dem Bild. Die Anwendung berechnet automatisch den Durchmesser sowie den Umfang und die Fläche des zu diesem Durchmesser gehörigen Kreises.

#### **Winkel**

Ziehen Sie bei gedrückter linker Maustaste eine Linie auf dem Bild. Lassen Sie die linke Maustaste los und ziehen Sie eine weitere Linie. Die Anwendung berechnet automatisch den eingeschlossenen Winkel.

#### **Maßeinheiten**

Im Dropdown-Menü auf der Symbolleiste können Sie die Maßeinheiten auswählen, die für die Berechnungen benutzt werden (Pixel, Zoll, Kilometer, Meter, Zentimeter, Millimeter, Mikrometer).

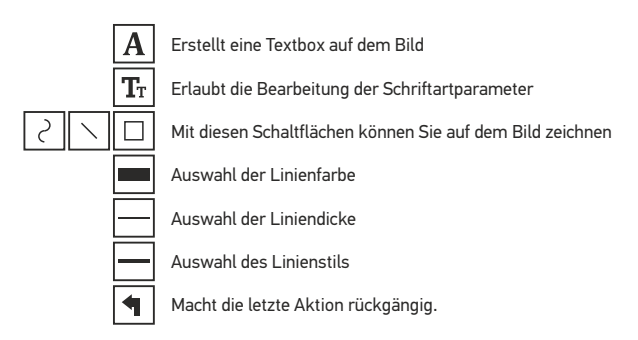

*Hinweis:*

- *1. Der Vergrößerungsbereich des Levenhuk DTX 50 ist 20x bis 400x, der Vergrößerungsbereich des Levenhuk DTX 30 ist 20x bis 230x. Verwenden Sie keine Vergrößerungswerte außerhalb dieses Bereichs.*
- *2. Die Anwendung berechnet die Werte basierend auf der von Ihnen eingegebenen Vergrößerung. Die Ergebnisse sind daher ggf. mit einer Ungenauigkeit behaftet.*

## **Verwenden der Anwendung unter Mac OS**

Öffnen Sie den Ordner **mac** auf der Installations-CD und kopieren Sie die Datei **MicroCapture** auf den Schreibtisch. Schließen Sie das Mikroskop mit einem USB-Kabel an Ihren Computer an. Führen Sie das Programm "MicroCapture" aus. Klicken Sie dazu doppelt auf sein Symbol.

Das Hauptfenster des Programms zeigt ein vergrößertes Bild der beobachteten Probe.

Wählen Sie zum Einstellen der Bildauflösung im Menü **Options** (Optionen) den Eintrag **Preview Size** (Voransichtsgröße). Denken Sie daran, dass die Größe des Voransichtsfensters nicht verändert werden kann (Standardauflösung: 640x480). Die Bildauflösung wird unten links im Voransichtsfenster angezeigt.

Wählen Sie im Menü **Options** (Optionen) den Eintrag **Date/Time** (Datum/Zeit), um Datum und Uhrzeit der Aufnahme bei der Voransicht ausblenden oder anzeigen.

Um ein Bild aufzunehmen, wählen Sie im Menü **Capture** (Erfassen) den Eintrag **Photo** (Foto), oder klicken Sie auf das entsprechende Symbol in der Symbolleiste. Rechts im Hauptfenster erscheint eine Foto-Miniaturansicht.

Um ein Video aufzunehmen, währen Sie im Menü **Capture** (Erfassen) den Eintrag **Video** (Video), oder klicken Sie auf das entsprechende Symbol in der Symbolleiste. Rechts im Hauptfenster erscheint eine Video-Miniaturansicht.

*Hinweis: Bei der Videoaufnahme wird das Camcorder-Symbol in der Symbolliste rot. Klicken Sie erneut auf das Symbol, um die Aufnahme zu beenden.*

Rechts im Hauptfenster des Programms werden Miniaturansichten der aufgenommenen Fotos und Videos angezeigt.

Klicken Sie doppelt auf eine Miniaturansicht, um das zugehörige Bild in einem separaten Fenster zu öffnen. Das Bearbeiten von Bildern mit MicroCapture erfolgt analog zur Arbeit mit anderen Programmen unter Mac OS.

## **Pflege und Wartung**

Richten Sie das Instrument ohne Spezialfilter unter keinen Umständen direkt auf die Sonne, andere helle Lichtquellen oder Laserquellen. Es besteht die Gefahr DAUERHAFTER NETZZHAUTSCHÄDEN und ERBLINDUNGSGEFAHR. Weiße LEDs sind sehr hell. Nicht direkt in die LEDs blicken. Gefahr dauerhafter Augenschäden! Treffen Sie geeignete Vorsichtsmaßnahmen, wenn Kinder oder Menschen das Instrument benutzen, die diese Anleitung nicht gelesen bzw. verstanden haben. Prüfen Sie nach dem Auspacken des Mikroskops und vor der ersten Verwendung die einzelnen Komponenten und Anschlüsse auf Unversehrtheit und Beständigkeit. Versuchen Sie egal aus welchem Grunde nicht, das Instrument selbst auseinanderzubauen. Wenden Sie sich für Reparaturen oder zur Reinigung an ein spezialisiertes Servicecenter vor Ort. Schützen Sie das Instrument vor plötzlichen Stößen und übermäßiger mechanischer Krafteinwirkung. Üben Sie beim Fokussieren keinen übermäßigen Druck aus. Ziehen Sie die Arretierungsschrauben nicht zu fest an. Berühren Sie die optischen Flächen nicht mit den Fingern. Verwenden Sie zur äußerlichen Reinigung des Teleskops ausschließlich die speziellen Reinigungstücher und das spezielle Optik-Reinigungszubehör von Levenhuk. Schleifkörper wie Sandkörner dürfen nicht abgewischt werden. Sie können sie wegblasen oder einen weichen Pinsel verwenden. Das Instrument ist nicht für Dauerbetrieb ausgelegt. Lassen Sie das Instrument nicht in direktem Sonnenlicht zurück. Halten Sie das Instrument von Wasser und hoher Feuchtigkeit fern. Tauchen Sie es nicht in Wasser ein. Lassen Sie Sorgfalt bei der Beobachtung walten und setzen Sie nach Abschluss der Beobachtung die Staubabdeckung wieder auf, um das Gerät vor Staub und Verschmutzungen zu schützen. Bewahren Sie bei längeren Phasen der Nichtbenutzung die Objektivlinsen und Okulare getrennt vom Mikroskop auf. Lagern Sie das Instrument an einem trockenen, kühlen Ort, der frei von gefährlichen Säuren und anderen Chemikalien ist, und in ausreichendem Abstand zu Heizgeräten, offenem Feuer und anderen Hochtemperaturquellen. Das Instrument ist nicht für Dauerbetrieb ausgelegt. Schließen Sie immer erst die Anwendung, bevor Sie das Mikroskop vom PC trennen, um Datenverluste und Beschädigungen am Gerät zu vermeiden. Warten Sie, bis die Beleuchtung vollständig abgeschaltet ist, und trennen Sie erst dann die Verbindung zum Mikroskop. Bei Verschlucken eines Kleinteils oder einer Batterie umgehend ärztliche Hilfe suchen!

## **Sicherheitshinweise zum Umgang mit Batterien**

Immer die richtige, für den beabsichtigten Einsatz am besten geeignete Batteriegröße und -art erwerben. Stets alle Batterien gleichzeitig ersetzen. Alte und neue Batterien oder Batterien verschiedenen Typs nicht mischen. Batteriekontakte und Kontakte am Instrument vor Installation der Batterien reinigen. Beim Einlegen der Batterien auf korrekte Polung (+ und -) achten. Batterien entnehmen, wenn das Instrument für einen längeren Zeitraum nicht benutzt werden soll. Verbrauchte Batterien umgehend entnehmen. Primärbatterien nicht wieder aufladen! Beim Aufladen von Primärbatterien können diese auslaufen; außerdem besteht Feuer- und Explosionsgefahr. Batterien nicht kurzschließen, um Hitzeentwicklung, Auslaufen oder Explosionen zu vermeiden. Batterien dürfen nicht zum Wiederbeleben erwärmt werden. Instrumente nach Verwendung ausschalten. Batterien für Kinder unzugänglich aufbewahren, um Verschlucken, Ersticken und Vergiftungen zu vermeiden. 17

## **Technische Daten**

Optisches Material Glas Bildsensor 1.3 Mpx (DTX 50), 2 Mpx (DTX 30) Vergrößerung 20x–400x (DTX 50), 20x–230x (DTX 30) Mögliche Bildauflösungen/ 1600x1200, 1280x720, 640x480 Videoauflösungen Foto-/Videoformat \*.jpeg, \*.bmp, \*.avi Scharfstellung Manuell, Fokussierbereich 0–150 mm Beleuchtung 8-LED-System mit variabler Helligkeit Stromquelle USB-2.0-Kabel Einzelbildrate 30 fps Software-Sprachen Englisch, Deutsch, Französisch, Spanisch, Russisch, Italienisch, Portugiesisch, Niederländisch, Polnisch, Japanisch, Koreanisch, Chinesisch

Levenhuk behält sich das Recht vor, Produkte ohne vorherige Ankündigung zu modifizieren oder einzustellen.

## **Systemanforderungen**

Betriebssystem:Windows 7/8/10, Mac 10.6~10.10 (DTX 50), Mac 10.6~10.15 (DTX 30) CPU: Mindestens P4 1,8 GHz, RAM: 512 Mb, Videokarte: 64 Mb, Schnittstelle:USB 2.0, CD-Laufwerk

## **Lebenslange internationale Garantie**

Levenhuk garantiert für alle Teleskope, Mikroskope, Ferngläser und anderen optischen Erzeugnisse mit Ausnahme von Zubehör lebenslänglich die Freiheit von Material- und Herstellungsfehlern. Die lebenslange Garantie ist eine Garantie, die für die gesamte Lebensdauer des Produkts am Markt gilt. Für Levenhuk-Zubehör gewährleistet Levenhuk die Freiheit von Material- und Herstellungsfehlern innerhalb von zwei Jahren ab Kaufdatum. Produkte oder Teile davon, bei denen im Rahmen einer Prüfung durch Levenhuk ein Material- oder Herstellungsfehler festgestellt wird, werden von Levenhuk repariert oder ausgetauscht. Voraussetzung für die Verpflichtung von Levenhuk zu Reparatur oder Austausch eines Produkts ist, dass dieses zusammen mit einem für Levenhuk ausreichenden Kaufbeleg an Levenhuk zurückgesendet wird. Diese Garantie erstreckt sich nicht auf Verbrauchsmaterialien wie Leuchtmittel (Glühbirnen, LEDs, Halogen- und Energiesparlampen u. a.), Batterien (wiederaufladbare Akkus und nicht wiederaufladbare Batterien), elektrisches Verbrauchsmaterial usw.

Weitere Einzelheiten entnehmen Sie bitte unserer Website: www.levenhuk.de/garantie

## Microscopio digital Levenhuk DTX 30 DTX 50

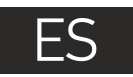

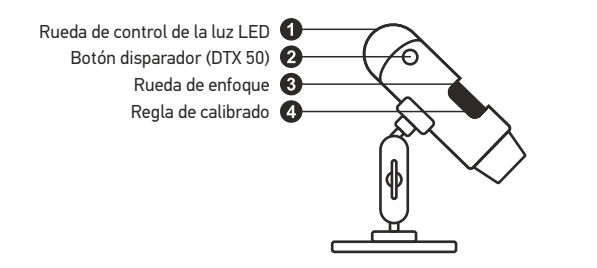

El kit incluye: microscopio, CD de instalación Levenhuk DTX, escala de calibrado, guía del usuario.

## **Uso del microscopio**

Quite la tapa protectora de la lente del objetivo. Use la rueda de enfoque para enfocar la vista. Si desea ajustar el brillo de la iluminación LED puede usar el anillo de ajuste de brillo en la parte superior del cuerpo del microscopio.

Asegúrese de que el microscopio está conectado al PC antes de seguir con la configuración. Introduzca el CD de instalación en el lector de CD. Haga clic en **MicroCapture software** para instalar la aplicación y siga las instrucciones que aparecerán en pantalla. Recuerde que durante la instalación será necesario reiniciar el sistema. El CD de instalación contiene una copia de esta guía del usuario, que puede leer haciendo clic en el menú principal.

Nunca mire al Sol ni a otra fuente de luz intensa ni a un láser bajo ninguna circunstancia, ya que podría causarle DAÑOS PERMANENTES EN LA RETINA y podría provocar CEGUERA.

#### **Resolución de la imagen**

En el menú **Opciones**, seleccione **Tamaño de la vista** para seleccionar la resolución de la imagen.

#### **Rotar la imagen**

En el menú **Opciones**, seleccione **Rotar** y elija entre rotar las imágenes creadas 90º hacia la izquierda o hacia la derecha.

#### **Fecha y hora**

En el menú **Opciones**, seleccione **Fecha/Hora** para mostrar o esconder la fecha y la hora de la captura durante la vista previa.

#### **Idioma**

En el menú **Opciones**, seleccione **Idioma** para cambiar el idioma de la interfaz del usuario.

#### **Modo de pantalla completa**

Hay tres formas de entrar en el modo de pantalla completa:

1. Hacer doble clic en una imagen en la ventana principal.

2. Hacer clic en el icono **Modo pantalla** completa en la barra de herramientas.

3. En el menú **Opciones**, seleccionar **Modo pantalla completa**. Para salir del modo de pantalla completa haga clic en el icono correspondiente en la barra de herramientas.

#### **Apariencia**

En el menú **Options** ("Opciones"), seleccione **Skin** ("Apariencia") para cambiar el aspecto de la interfaz del usuario.

#### **Ajustes**

En el menú **Options** ("Opciones"), seleccione **Preferences** ("Preferencias") para ajustar sus preferencias para la aplicación MicroCapture, tales como el brillo, el contraste y la saturación de las imágenes, el balance de blancos, etc.

#### **Capturar una imagen**

Haga clic en el icono correspondiente en la barra de herramientas o seleccione **Foto** en el menú de **Capturar** para capturar una imagen o pulse F11 en su teclado, o pulse el botón disparador. En el lado derecho de la ventana principal aparecerá una imagen en miniatura.

#### **Grabar un vídeo**

Haga clic en el icono correspondiente en la barra de herramientas o seleccione **Vídeo** en el menú de **Capturar** para empezar a grabar un vídeo. El icono de la cámara de vídeo de la barra de herramientas cambiará cuando empiece a grabar. Para detener la grabación puede hacer clic en el icono correspondiente en la barra de herramientas o seleccionar **Detener** captura en el menú **Captura**.

*Nota: la resolución de vídeo recomendada es de 640x480.*

#### **Vista previa**

Haga clic en la imagen en miniatura que quiere editar y se abrirá en la ventana principal de la aplicación. La resolución de la imagen se muestra en la esquina inferior izquierda de la pantalla. Si hace doble clic en la imagen en miniatura la abrirá en una ventana nueva.

#### **Guardar imágenes**

Para guardar una imagen haga clic con el botón derecho en la miniatura de la imagen y seleccione **Guardar** en el menú desplegable. Las imágenes se pueden guardar en formato .jpeg y .bmp. Cuando guarde imágenes en formato .jpeg puede ver y modificar opciones adicionales haciendo clic en **Avanzado**.

#### **Borrar imágenes**

Para borrar una imagen haga clic con el botón derecho en la miniatura de la imagen deseada y seleccione **Borrar** en el menú desplegable. Cuando vea las imágenes en una ventana separada puede hacer clic en el icono correspondiente en la barra de herramientas para borrar.

#### **Copiar imágenes**

Para copiar una imagen haga clic en su miniatura y seleccione **Copiar** en el menú desplegable.

## **Calibrado y mediciones**

Sitúe una regla en la platina, enfoque la vista y capture una imagen. Anote la ampliación mirando la escala de calibrado del cuerpo del microscopio. Haga doble clic en la miniatura de la imagen para abrirla en una nueva ventana. Introduzca el valor de la ampliación en el campo correspondiente en la esquina superior derecha de la ventana. Cuando calibre el microscopio podrá medir diversos parámetros de los especimenes observados. Más abajo se describen todos los botones de la barra de herramientas de la ventana de vista previa.

#### **Línea**

Mantenga presionado el botón izquierdo del ratón para comenzar a dibujar una línea. Suelte el botón para completarla.

#### **Línea de forma libre**

Mantenga presionado el botón izquierdo del ratón y dibuje una línea. Suelte el botón para completar el segmento. Puede continuar añadiendo segmentos a la línea de forma libre.

#### **Radio**

Dibuje una línea recta en la imagen. La aplicación calculará automáticamente el radio además de la circunferencia y el área del círculo correspondiente.

#### **Diámetro**

Dibuje una línea recta en la imagen. La aplicación calculará automáticamente el diámetro además de la circunferencia y el área del círculo correspondiente.

#### **Ángulo**

Mantenga presionado el botón izquierdo del ratón para dibujar una línea en la imagen. Suelte el botón y dibuje otra. La aplicación calculará automáticamente el valor del ángulo resultante.

#### **Unidades de medida**

En el menú desplegable de la barra de herramientas puede seleccionar las unidades de medida para los cálculos (píxeles, pulgadas, kilómetros, metros, centímetros, milímetros, micras).

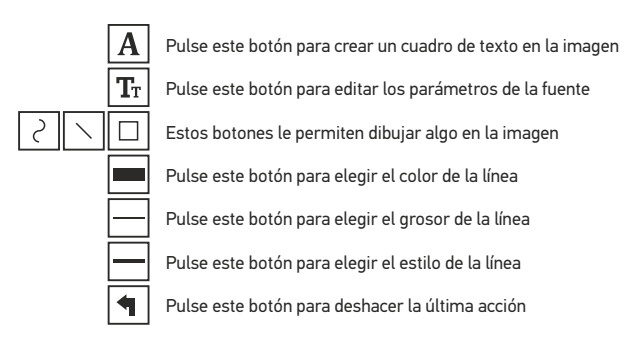

#### *Nota:*

- *1. El rango de ampliación del Levenhuk DTX 50 es 20x–400x y 20x–230x para el Levenhuk DTX 30. No use valores de ampliación que superen este rango.*
- *2. La aplicación calcula los valores basándose en la ampliación que haya introducido. Los resultados pueden no ser exactos.*

#### **Trabajar con la aplicación para usuarios de Mac OS** I**nstalación del software**

Navegue hasta la carpeta **mac** en el CD de instalación y copie el archivo **MicroCapture** al escritorio.

#### **Conexión del microscopio**

Use un cable USB para conectar el microscopio al ordenador. Inicie la aplicación MicroCapture haciendo doble clic en su icono.

#### **Observación de los especímenes**

En la ventana principal de la aplicación se puede ver una imagen ampliada del espécimen observado.

#### **Resolución de la imagen**

En el menú **Options** ("Opciones"), seleccione **Preview Size** ("Tamaño de la vista") para seleccionar la resolución de la imagen. Recuerde que la ventana de la vista preliminar no se puede cambiar de tamaño (la resolución estándar es de 640x480). La resolución de la imagen se muestra en la esquina inferior izquierda de la ventana de vista previa.

#### **Fecha y hora**

En el menú **Options** ("Opciones"), seleccione **Date/Time** ("Fecha/Hora") para mostrar o esconder la fecha y la hora de la captura durante la vista previa.

#### **Capturar una imagen**

Haga clic en el icono correspondiente en la barra de herramientas o seleccione **Photo** ("Foto") en el menú **Capture** ("Captura") para capturar una imagen.

#### **Grabar un vídeo**

Haga clic en el icono correspondiente en la barra de herramientas o seleccione **Video** ("Vídeo") en el menú **Capture** ("Captura") para empezar a grabar un vídeo.

*Nota: durante la grabación, el icono de la cámara de vídeo de la barra de herramientas se mostrará en rojo. Haga clic de nuevo en el icono para detener la grabación.*

#### **Editar imágenes y vídeo**

Las miniaturas de imágenes y vídeo se muestran en el lado derecho de la ventana principal de la aplicación. Haga doble clic en una imagen en miniatura para abrirla en una ventana de vista previa separada. Editar imágenes con la aplicación MicroCapture es similar a trabajar con otras aplicaciones en Mac OS.

### **Cuidado y mantenimiento**

Nunca, bajo ninguna circunstancia, mire directamente al sol, a otra fuente de luz intensa o a un láser a través de este instrumento, ya que esto podría causar DAÑO PERMANENTE EN LA RETINA y CEGUERA. Los LED blancos son muy brillantes; no los mire directamente ya que podría causarle daños permanentes a la vista. Tome las precauciones necesarias si utiliza este instrumento acompañado de niños o de otras personas que no hayan leído o que no comprendan totalmente estas instrucciones. Tras desembalar el microscopio y antes de utilizarlo por primera vez, compruebe el estado y la durabilidad de cada componente y cada conexión. No intente desmontar el instrumento usted mismo bajo ningún concepto, ni siquiera para limpiar el espejo. Si necesita repararlo o limpiarlo, contacte con el servicio técnico especializado que corresponda a su zona. Proteja el instrumento de impactos súbitos y de fuerza mecánica excesiva. No aplique una presión excesiva al ajustar el foco. No apriete demasiado los tornillos de bloqueo. No toque las superficies ópticas con los dedos. Para limpiar el exterior del instrumento, utilice únicamente los paños y herramientas de limpieza especiales de Levenhuk. No limpie las partículas abrasivas, como por ejemplo arena, con un paño. Únicamente sóplelas o bien pase un cepillo blando. No utilice este dispositivo durante períodos largos de tiempo ni lo deje sin atender bajo la luz directa del sol. Protéjalo del agua y la alta humedad. Tenga cuidado durante las observaciones y cuando termine recuerde volver a colocar la cubierta para proteger el dispositivo del polvo y las manchas. Si no va a utilizar el microscopio durante periodos largos de tiempo, guarde las lentes del objetivo y los oculares por separado del microscopio. Guarde el instrumento en un lugar seco y fresco, alejado de ácidos peligrosos y otros productos químicos, radiadores, de fuego y de otras fuentes de altas temperaturas. Para evitar pérdidas de datos o daños al equipo cierre siempre primero la aplicación y luego desconecte el microscopio del PC. Espere hasta que se apague por completo la iluminación y desconecte el microscopio. En el caso de que alguien se trague una pieza pequeña o una pila, busque ayuda médica inmediatamente.

## **Instrucciones de seguridad para las pilas**

Compre siempre las pilas del tamaño y grado indicado para el uso previsto. Reemplace siempre todas las pilas al mismo tiempo. No mezcle pilas viejas y nuevas, ni pilas de diferentes tipos. Limpie los contactos de las pilas y del instrumento antes de instalarlas. Asegúrese de instalar las pilas correctamente según su polaridad (+ y - ). Quite las pilas si no va a utilizar el instrumento durante un periodo largo de tiempo. Retire lo antes posible las pilas agotadas. No intente nunca recargar pilas primarias (pilas de un solo uso) ya que podría provocar fugas, fuego una o explosión. No cortocircuite nunca las pilas ya que podría aumentar su temperatura y podría provocar fugas o una explosión. Nunca caliente las pilas para intentar reavivarlas. Recuerde apagar el instrumento después de usarlo. Mantenga las pilas fuera del alcance de los niños para eliminar el riesgo de ingestión, asfixia o envenenamiento. Deseche las pilas usadas tal como lo indiquen las leyes de su país.

## **Garantía internacional de por vida Levenhuk**

Todos los telescopios, microscopios, prismáticos y otros productos ópticos de Levenhuk, excepto los accesorios, cuentan con una garantía de por vida contra defectos de material y de mano de obra. La garantía de por vida es una garantía a lo largo de la vida del producto en el mercado. Todos los accesorios Levenhuk están garantizados contra defectos de material y de mano de obra durante seis meses a partir de la fecha de compra en el minorista. Levenhuk reparará o reemplazará cualquier producto o pieza que, una vez inspeccionada por Levenhuk, se determine que tiene defectos de materiales o de mano de obra. Para que Levenhuk pueda reparar o reemplazar estos productos, deben devolverse a Levenhuk junto con una prueba de compra que Levenhuk considere satisfactoria. Esta garantía no cubre productos consumibles como bombillas (eléctricas, LED, halógenas, de bajo consumo y otros tipos de lámparas), pilas (recargables y no recargables), consumibles eléctricos, etc.

Para más detalles visite nuestra página web: www.levenhuk.es/garantia

## **Especificaciones**

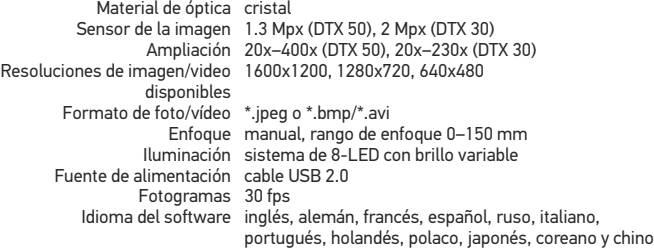

Levenhuk se reserva el derecho a modificar o retirar cualquier producto sin previo aviso.

## **Requisitos del sistema**

Sistema operativo:Windows 7/8/10, Mac 10.6~10.10 (DTX 50), Mac 10.6~10.15 (DTX 30) CPU: al menos P4 1.8 GHz, RAM: 512 Mb, tarieta de vídeo: 64 Mb, Interfaz: USB 2.0, lector de CD

## Digitális mikroszkóp Levenhuk DTX 30 DTX 50

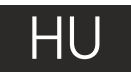

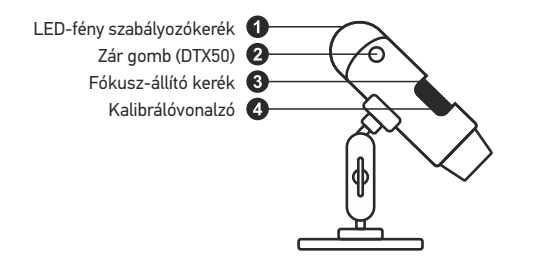

A készlet tartalma: mikroszkóp, Levenhuk DTX telepítő CD, kalibrálási skála, felhasználói útmutató

## **A mikroszkóp használata**

Távolítsa el a védőkupakot az objektívlencséről. A fókuszállító kerék segítségével állítsa élesre a képet. Ha szeretné beállítani a LED-világítás fényerősségét, akkor azt megteheti a mikroszkóp vázának felső részén lévő, a világítás fényerősségét beállító gyűrűvel.

Mielőtt folytatná a beállítással, győződjön meg róla, hogy a mikroszkóp csatlakozik a számítógéphez. Helyezze be a telepítő CD-t a CD meghajtóba. Megjelenik a Főmenü ablak. A szoftver telepítéséhez kattintson a **MicroCapture** szoftver elemre, majd kövesse a képernyőn megjelenő utasítást. Ne feledje, hogy telepítés során újra kell indítani a rendszert. A telepítő CD-n megtalálható a jelen Felhasználói útmutató másolati példánya, amit elolvashat, ha rákattint a megfelelő bejegyzésre a Főmenüben.

Az eszköznek a használatával soha, semmilyen körülmények között ne nézzen közvetlenül a Napba, vagy egyéb, nagyon erős fényforrásba vagy lézersugárba, mert ez MARADANDÓ KÁROSODÁST OKOZ A RETINÁJÁBAN ÉS MEG IS VAKULHAT.

#### **Képfelbontás**

A **Beállítások** menüben válassza ki az **Előnézeti méret** lehetőséget a kívánt képfelbontás beállításához.

#### **A kép elforgatása**

A **Beállítások** menüben válassza ki a **Forgatás** lehetőséget, majd válassza a létrehozott képek 90°-kal történő elforgatását az óramutató járásával megegyező vagy ellentétes irányba.

#### **Dátum és idő**

A **Beállítások** menüben válassza a **Dátum/Idő** lehetőséget a dátum és idő megjelenítéséhez vagy elrejtéséhez a rögzített képe előnézetének megtekintése során.

#### **Nyelv**

A **Beállítások** menüben válassza a Nyelv lehetőséget a felhasználói felület nyelvének megváltoztatásához.

#### **Teljes képernyős mód**

Háromféleképpen léphet teljes képernyős módba:

1. Kattintson kétszer a képre a fő ablakban;

2. Kattintson a **Teljes képernyős mód** ikonra az eszköztárban;

3. A **Beállítások** menüben válassza a **Teljes képernyős mód** lehetőséget.

A teljes képernyős módból való kilépéshez kattintson a megfelelő ikonra az eszköztárban.

#### **Felület**

A **Beállítások** menüben válassza ki a Felület lehetőséget a felhasználói felület megjelenésének módosításához.

#### **Beállítások**

A **Beállítások** menüben válassza a **Személyes beállítások** lehetőséget a MicroCapture alkalmazás különböző, személyes beállításainak elvégzéséhez, beleértve a képek fényerejét, kontrasztját és telítettségét, a fehéregyensúlyt stb.

#### **Kép rögzítése**

Kép rögzítéséhez kattintson a megfelelő ikonra az eszköztárban vagy válassza a **Fénykép** lehetőséget a **Rögzítés** menüben, vagy nyomja meg a billentyűzeten az F11 billentyűt, vagy nyomja meg a **Zár** gombot. Megjelenik a rögzített kép miniatűr változata a fő ablak jobb oldalán.

#### **Videó rögzítése**

Videó rögzítésének megkezdéséhez kattintson a megfelelő ikonra az eszköztárban vagy válassza a **Videó** lehetőséget a **Rögzítés** menüben. A videokamera ikon megváltozik az eszköztárban, amikor elkezdi a felvételt. A felvétel leállításához rákattinthat újra a megfelelő ikonra az eszköztárban vagy választhatja a **Rögzítés vége** lehetőséget a **Rögzítés** menüben.

*Megjegyzés: a javasolt videofelbontás 640x480.*

#### **Előnézet**

A szerkeszteni kívánt kép miniatűrjére a bal egér gombbal kattintva megnyílik az alkalmazás fő ablaka. A kép felbontása a képernyő bal alsó sarkában jelenik meg. Ha kétszer kattint a miniatűrre, akkor a kép egy külön ablakban nyílik meg.

#### **Képek mentése**

Kép mentéséhez kattintson jobb egérgombbal a kívánt kép miniatűrjére, majd válassza a **Mentés** lehetőséget a legördülő menüből. A képek .jpeg és .bmp formátumban menthetőek. Ha a képeket .jpeg formátumban menti, akkor a **Speciális** lehetőségre kattintva további beállításokat tekinthet meg és végezhet el.

#### **Képek törlése**

Kép törléséhez kattintson jobb egérgombbal a kívánt kép miniatűrjére, majd válassza a **Törlés** lehetőséget a legördülő menüből. Ha a képeket egy külön ablakban nézi meg, akkor a kép törlését elvégezheti, ha az eszköztárban a megfelelő ikonra kattint.

#### **Képek másolása**

Kép másolásához kattintson jobb egérgombbal a kívánt kép miniatűrjére, majd válassza a **Másolás** lehetőséget a legördülő menüből.

## **Kalibrálás és mérések**

Tegyen egy vonalzót a tárgyasztalra, állítsa élesre a képet, majd rögzítse. Jegyezze le az aktuális nagyítást: nézzen a kalibrálási skálára a mikroszkóp vázán. A megnyitáshoz kattintson kétszer a kép miniatűrjére, így az egy külön ablakban fog megnyílni. Adja meg a nagyítási értéket a megfelelő mezőben az előnézeti ablak jobb felső sarkában. A mikroszkóp kalibrálása során a megfigyelt minta különböző paramétereit mérheti meg. Az előnézeti ablak eszköztárának összes gombját

### ismertetjük az alábbiakban. 24

**Vonal**

Nyomja le hosszan a bal egérgombot vonalrajzolás megkezdéséhez. A vonalrajzolás befejezéséhez engedje el a bal egérgombot.

#### **Szabadkézi vonal**

Nyomja le hosszan a bal egérgombot és rajzoljon egy vonalat. A vonalszakasz befejezéséhez engedje el a bal egérgombot. Több vonalszakaszt is hozzáadhat a szabadkézi vonalhoz.

#### **Sugár**

Rajzoljon egy egyenes vonalat a képre. Az alkalmazás automatikusan kiszámítja a megfelelő kör sugarát, kerületét és területét.

#### **Átmérő**

Rajzoljon egy egyenes vonalat a képre. Az alkalmazás automatikusan kiszámítja a megfelelő kör átmérőjét, kerületét és területét.

#### **Szög**

Nyomja le hosszan a bal egérgombot és rajzoljon egy vonalat a képre. Engedje el a bal egérgombot és rajzoljon egy másik vonalat. Az alkalmazás automatikusan kiszámítja a létrejött szög értékét.

#### **Mértékegységek**

Az eszköztár legördülő menüjéből kiválaszthatja a számítások mértékegységét (képpont, hüvelyk, kilométer, méter, centiméter, milliméter, mikron).

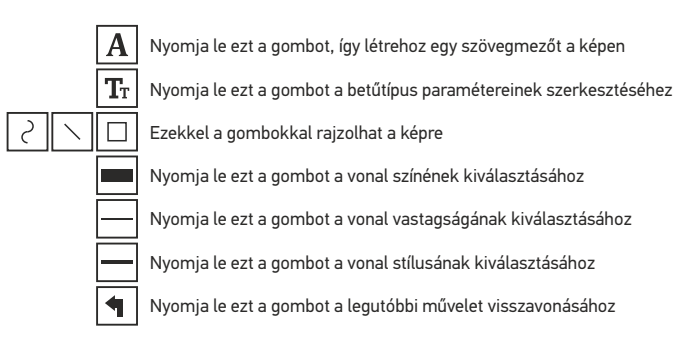

#### *Megjegyzés:*

*1. A Levenhuk DTX 50 nagyítási tartománya 20-szoros – 400-szoros, a Levenhuk DTX 30 mikroszkópé pedig 20-szoros – 230-szoros lehet. Ne használjon olyan nagyítási értékeket, amik meghaladják ezeket a tartományokat. 2. Az alkalmazás az Ön által megadott nagyítás alapján számítja ki az értékeket.* 

*Előfordulhat, hogy az eredmények nem lesznek pontosak.*

## **Alkalmazáshasználat a Mac operációs rendszerek felhasználói számára**

#### **A szoftver telepítése**

A telepítő CD-n keresse meg a **mac** mappát és másolja a **MicroCapture** fájlt az asztalra.

#### **A mikroszkóp működtetése**

USB-kábel segítségével csatlakoztassa a mikroszkópot a számítógépéhez. Futtassa a MicroCapture alkalmazást: kattintson kétszer az ikonjára.

#### **Minták megfigyelése**

A megfigyelt minta nagyított képe az alkalmazás fő ablakában látható.

#### **Képfelbontás**

A **Beállítások** menüben válassza ki az **Előnézeti méret** lehetőséget a képfelbontás beállításához. Ne feledje, hogy az előnézeti ablak nem mérete nem változtatható (a szabványos felbontás 640x480). A kép felbontása az előnézeti ablak bal alsó sarkában jelenik meg.

#### **Dátum és idő**

A **Beállítások** menüben válassza a **Dátum/Idő** lehetőséget a dátum és idő megjelenítéséhez vagy elrejtéséhez a rögzített képe előnézetének megtekintése során.

#### **Kép rögzítése**

Kép rögzítéséhez kattintson a megfelelő ikonra az eszköztárban vagy válassza a **Fénykép** lehetőséget a **Rögzítés** menüben. Megjelenik a kép miniatűr változata a fő ablak jobb oldalán.

#### **Videó rögzítése**

Videó rögzítésének megkezdéséhez kattintson a megfelelő ikonra az eszköztárban vagy válassza a **Videó** lehetőséget a **Rögzítés** menüben.

*Megjegyzés: a felvétel során az eszköztár videokamera ikonja piros színű lesz. Kattintson újra az ikonra a felvétel befejezéséhez.*

#### **Képek és videók szerkesztése**

A képek és videók miniatűrjei az alkalmazás fő ablakának jobb oldalán jelennek meg. A megnyitáshoz kattintson kétszer a kép miniatűrjére, így az egy külön előnézeti ablakban fog megnyílni. A MicroCapture alkalmazással történő képszerkesztés hasonlít a Mac operációs rendszer más alkalmazásainak használatához.

## **Ápolás és karbantartás**

Ennek az eszköznek a használatával soha, semmilyen körülmények között ne nézzen közvetlenül a Napba, vagy egyéb, nagyon erős fényforrásba vagy lézersugárba, mert ez MARADANDÓ KÁROSODÁST OKOZ A RETINÁ JÁBAN ÉS MEG IS VAKUL HAT. A fehér LED lámpák nagyok fényesek; ne nézzen beléjük, mert azok tartós látáskárosodást okozhatnak. Legyen kellően óvatos, ha gyermekekkel vagy olyan személyekkel együtt használja az eszközt, akik nem olvasták vagy nem teljesen értették meg az előbbiekben felsorolt utasításokat. A mikroszkóp kicsomagolása után, de még annak legelső használata előtt ellenőrizze az alkatrészek és csatlakozások sérülésmentes állapotát és tartósságát. Bármi legyen is az ok, semmiképpen ne kísérelje meg szétszerelni az eszközt. Ha javításra vagy tisztításra szorul az eszköz, akkor keresse fel az erre a célra specializálódott helyi szolgáltatóközpontot. Óvja az eszközt a hirtelen behatásoktól és a hosszabb ideig tartó mechanikai erőktől. Ne használjon túlzott erőt a fókusz beállításánál. Ne húzza túl a szorítócsavarokat. Az optikai elemek felületéhez soha ne érjen az ujjaival. Az eszköz külső megtisztításához használja a Levenhuk által erre a célra gyártott tisztítókendőt és optikai tisztító eszközöket. Az optikai elemek tisztításához ne használjon maró hatású vagy aceton-alapú folyadékokat. A koptató hatású részecskéket, például a homokot ne törléssel, hanem fújással vagy puha ecsettel távolítsa el a lencsékről. Ne használja az eszközt hosszú időtartamon keresztül a tűző napon, vagy ne hagyja ott felügyelet nélkül. Tartsa az eszközt víztől és magas páratartalomtól védett helyen. Legyen körültekintő a megfigyelések során, mindig helyezze vissza a porvédőt a megfigyelés befejeztével, így megóvhatja eszközét a portól és a szennyeződésektől. Ha a mikroszkóp hosszabb ideig használaton kívül van, akkor a mikroszkóptól elkülönítetten tárolja az objektívlencséket és a szemlencséket. Száraz, hűvös helyen tárolja az eszközt, veszélyes savaktól és egyéb kémiai anyagoktól elkülönítetten, hősugárzóktól, nyílt lángtól és egyéb, magas hőmérsékletet leadni képes forrásoktól távol. Az adatvesztés és a készülék károsodásának megelőzéséhez mindig zárja be az alkalmazást, és csak utána válassza le a mikroszkópot a számítógépről. Várja meg míg a világítás teljesen lekapcsol, és utána válassza le a mikroszkópot. Azonnal forduljon orvoshoz, amennyiben bárki lenyelt egy kis alkatrészt vagy elemet.

## **Az elemekkel kapcsolatos biztonsági intézkedések**

Mindig a felhasználásnak legmegfelelőbb méretű és fokozatú elemet vásárolja meg. Elemcsere során mindig az összes elemet egyszerre cserélje ki; ne keverje a régi elemeket a frissekkel, valamint a különböző típusú elemeket se keverje egymással össze.

Az elemek behelyezése előtt tisztítsa meg az elemek és az eszköz egymással érintkező részeit.Győződjön meg róla, hogy az elemek a pólusokat tekintve is helyesen kerülnek az eszközbe (+ és -). Amennyiben az eszközt hosszabb ideig nem használja, akkor távolítsa el az elemeket. A lemerült elemeket azonnal távolítsa el.Soha ne kísérelje meg újratölteni az egyszer használatos elemeket, mivel ezzel szivárgást, tüzet vagy robbanást idézhet elő.

Soha ne zárja rövidre az elemeket, mivel így azok erősen felmelegedhetnek, szivárogni kezdhetnek vagy felrobbanhatnak.

## **Műszaki paraméterek**

Optikai anyagok üveg Képérzékelő 1.3 Mpx (DTX 50), 2 Mpx (DTX 30) Nagyítás 20x–400x (DTX 50), 20х–230х (DTX 30) Elérhető kép-/videófelbontások 1600x1200, 1280x720, 640x480 Fénykép-/videóformátum \*.jpeg or \*.bmp/\*.avi Fókuszálás kézi, 0 – 150 mm fókusztartomány Világítás 8 LED-fényből álló rendszer különböző Tápellátás USB 2.0 kábel Képkocka-sebesség 30 fps Szoftvernyelvek angol, német, francia, spanyol, orosz, olasz, fényerősségekkel portugál, holland, lengyel, japán, koreai, kínai

A gyártó fenntartja magának a jogot a termékkínálat és a műszaki paraméterek előzetes értesítés nélkül történő módosítására.

## **Rendszerkövetelmények**

Operációs rendszer: Windows 7/8/10, Mac 10.6~10.10 (DTX 50), Mac 10.6~10.15 (DTX 30) CPU: legalább P4 1,8 GHz, RAM: 512 Mb, videokártya: 64 Mb, interfész: USB 2.0, CD meghajtó

## **A Levenhuk nemzetközi, élettartamra szóló szavatossága**

A Levenhuk vállalat a kiegészítők kivételével az összes Levenhuk gyártmányú teleszkóphoz, mikroszkóphoz, kétszemes távcsőhöz és egyéb optikai termékhez élettartamra szóló szavatosságot nyújt az anyaghibák és/vagy a gyártási hibák vonatkozásában. Az élettartamra szóló szavatosság a termék piaci forgalmazási időszakának a végéig érvényes. A Levenhuk-kiegészítőkhöz a Levenhuk-vállalat a kiskereskedelmi vásárlás napjától számított két évig érvényes szavatosságot nyújt az anyaghibák és/vagy a gyártási hibák vonatkozásában. A Levenhuk vállalat vállalja, hogy a Levenhuk vállalat általi megvizsgálás során anyaghibásnak és/vagy gyártási hibásnak talált terméket vagy termékalkatrészt megjavítja vagy kicseréli. A Levenhuk vállalat csak abban az esetben köteles megjavítani vagy kicserélni az ilyen terméket vagy termékalkatrészt, ha azt a Levenhuk vállalat számára elfogadható vásárlási bizonylattal együtt visszaküldik a Levenhuk vállalat felé. Ez a szavatosság nem vonatkozik a fogyóeszközökre, például az izzólámpákra (függetlenül attól, hogy azok hagyományos elektromos izzók, LED-es izzók, halogén izzók, energiatakarékos izzók vagy más típusú izzók-e), az elemekre (beleértve a nem tölthető elemeket és a tölthető akkumulátorokat is), az elektromos fogyóeszközökre stb.

További részletekért látogasson el weboldalunkra: www.levenhuk.hu/garancia

## Mikroskop cyfrowy Levenhuk DTX 30 DTX 50

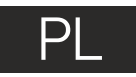

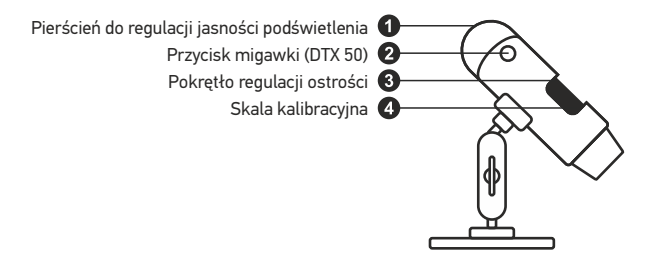

W skład zestawu wchodzi: mikroskop, płyta instalacyjna Levenhuk DTX, skala kalibracyjna, instrukcja obsługi.

## **Użytkowanie mikroskopu**

Zdejmij osłonę ochronną z soczewki obiektywowej. Użyj pokrętła regulacji ostrości, aby ustawić ostrość obrazu. Aby ustawić jasność podświetlenia LED, użyj pierścienia do regulacji jasności znajdującego się w górnej części korpusu mikroskopu.

Przed przystąpieniem do konfiguracji upewnij się, że mikroskop jest podłączony do komputera. Umieść płytę instalacyjną w napędzie CD. Wyświetlone zostanie okno menu głównego. Kliknij **MicroCapture software**, aby zainstalować aplikację, i postępuj według instrukcji wyświetlanych na ekranie. Pamiętaj, że podczas instalacji wymagane będzie zrestartowanie systemu. Płyta instalacyjna zawiera kopię niniejszej instrukcji, z której treścią można zapoznać się, klikając odpowiadającą pozycję w menu głównym.

Pod żadnym pozorem nie wolno kierować urządzenia bezpośrednio na słońce, światło laserowe lub inne źródło jasnego światła bez stosowania specjalnego filtra, ponieważ może to spowodować TRWAŁE USZKODZENIE SIATKÓWKI lub doprowadzić do ŚLEPOTY.

#### **Rozdzielczość obrazu**

W menu **Options** (Opcje) wybierz **Preview Size** (Rozmiar podglądu), aby ustawić rozdzielczość obrazu.

#### **Obracanie zdjęcia**

Z poziomu menu **Options** (Opcje) wybierz **Rotate** (Obróć), aby obrócić utworzone zdjęcie o 90° w prawo lub w lewo.

#### **Data i godzina**

W menu **Options** (Opcje) wybierz **Date/Time** (Data/Godzina), aby wyświetlić lub ukryć datę igodzinę przechwytywania podczas podglądu.

#### **Język**

Z poziomu menu Options (Opcje) wybierz Language (Język), aby wybrać język interfejsu użytkownika.

#### **Tryb pełnoekranowy**

Tryb pełnoekranowy można włączyć na trzy sposoby:

- 1. Kliknij dwukrotnie obraz w głównym oknie.
- 2. Kliknij ikonę trybu pełnoekranowego na pasku narzędzi.

3. Z poziomu menu Options (Opcje) wybierz Fullscreen mode (Tryb pełnoekranowy). Aby wyjść z trybu pełnoekranowego, kliknij odpowiednią ikonę na pasku narzędzi.

#### **Skórki**

Z poziomu menu **Options** (Opcje) wybierz **Skin** (Skórka), aby zmienić wygląd interfejsu użytkownika.

#### **Ustawienia**

Z poziomu menu **Options** (Opcje) wybierz **Preference**s (Preferencje), aby wybrać różne ustawienia aplikacji MicroCapture, w tym jasność, kontrast i nasycenie obrazu, balans bieli itd.

#### **Przechwytywanie obrazu**

Kliknij odpowiednią ikonę na pasku zadań lub wybierz **Photo** (Zdjęcie) z menu **Capture** (Przechwytywanie), lub naciśnij F11 na klawiaturze, lub naciśnij przycisk migawki. Po prawej stronie głównego okna pojawi się miniatura zrobionego zdjęcia.

#### **Nagrywanie filmu**

Kliknij odpowiednią ikonę na pasku zadań lub wybierz **Video** (Film) z menu **Capture**  (Przechwytywanie). Po rozpoczęciu nagrywania ikona kamery na pasku narzędzi zmieni wygląd. Aby zatrzymać nagrywanie, kliknij ponownie odpowiednią ikonę na pasku narzędzi lub wybierz opcję **Stop capturing** (Zatrzymaj nagrywanie) z menu **Capture** (Nagrywanie).

*Uwaga: zalecana rozdzielczość obrazu wideo to 640x480.*

#### **Podgląd**

Kliknij lewym przyciskiem myszy zdjęcie, które chcesz edytować, aby otworzyć je w głównym oknie aplikacji. Rozdzielczość obrazu zostanie wyświetlona w lewym dolnym rogu ekranu. Kliknij dwukrotnie miniaturę, aby otworzyć zdjęcie w nowym oknie.

#### **Zapisywanie zdjęć**

Aby zapisać zdjęcie, kliknij prawym przyciskiem myszy miniaturę wybranego zdjęcia i wybierz opcję **Save** (Zapisz) z rozwijanego menu. Można zapisać zdjęcia w formacie .jpeg lub .bmp. W przypadku zapisywania zdjęć w formacie .jpeg, kliknij **Advanced** (Zaawansowane), aby wyświetlić i wybrać dodatkowe opcje.

#### **Usuwanie zdjęć**

Aby usunąć zdjęcie, kliknij prawym przyciskiem myszy miniaturę wybranego zdjęcia i wybierz opcję **Delete** (Usuń) z rozwijanego menu. Podczas wyświetlania zdjęć w osobnym oknie kliknij odpowiednią ikonę na pasku narzędzi, aby usunąć zdjęcie.

#### **Kopiowanie zdjęć**

Aby skopiować zdjęcie, kliknij prawym przyciskiem myszy miniaturę wybranego zdjęcia i wybierz opcję **Copy** (Kopiuj) z rozwijanego menu.

## **Kalibracja i pomiary**

Umieść podziałkę na stoliku, ustaw ostrość obrazu i zrób zdjęcie. Zapisz wielkość powiększenia odczytanego ze skali kalibracyjnej na korpusie mikroskopu. Dwukrotnie kliknij miniaturę obrazu, aby otwórz ją w osobnym oknie. Wprowadź wartość powiększenia w odpowiednim polu w prawym górnym rogu ekranu podglądu. Po kalibracji mikroskopu możesz mierzyć różne parametry obserwowanych próbek. Poniżej opisano wszystkie przyciski znajdujące się na pasku narzędzi w oknie podglądu.

#### **Line (Linia)**

Nacisnij i przytrzymaj lewy przycisk myszy, aby rozpocząć rysowanie linii. Zwolnij lewy przycisk myszy, aby zakończyć rysowanie linii.

#### **Free-form line (Linia dowolna)**

Naciśnij i przytrzymaj lewy przycisk myszy, aby narysować linię. Zwolnij lewy przycisk myszy, aby zakończyć rysowanie odcinka linii. Możesz dodać więcej odcinków do linii.

#### **Radius (Promień)**

Po narysowaniu prostej linii na ekranie aplikacja automatycznie wyznacza promień okręgu oraz obwód i pole odpowiadającego koła.

#### **Diameter (Średnica)**

Po narysowaniu prostej linii na ekranie aplikacja automatycznie wyznacza średnicę okręgu oraz obwód i pole odpowiadającego koła.

#### **Angle (Kąt)**

Naciśnij i przytrzymaj lewy przycisk myszy, aby narysować linię na zdjęciu. Naciśnij i przytrzymaj lewy przycisk myszy, aby narysować kolejną linię. Aplikacja automatycznie obliczy wartość kąta pomiędzy tymi liniami.

#### **Jednostki miar**

Z rozwijanego menu na pasku narzędzi można wybrać jednostki miar stosowane do obliczeń (piksele, cale, kilometry, metry, centymetry, milimetry, mikrometry).

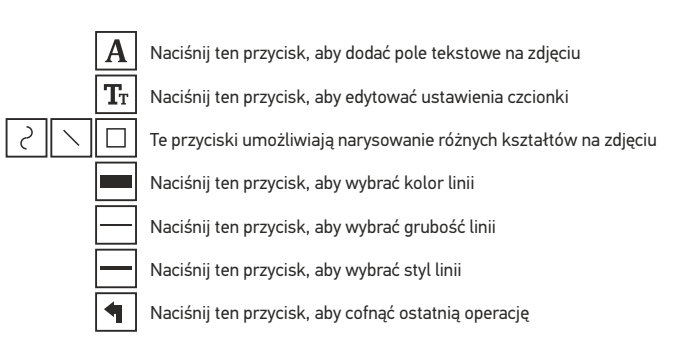

#### *Uwaga:*

- *1. Zakres powiększenia mikroskopu Levenhuk DTX 50 to 20x–400x, Levenhuk DTX 30 20x–230x. Nie należy używać powiększenia o wartości wykraczającej poza ten zakres.*
- *2. Aplikacja oblicza wartości na podstawie wprowadzonej wartości powiększenia. Wyniki mogą nie być precyzyjne.*

## **Praca z aplikacją przez użytkowników systemu Mac OS**

#### **Instalacja oprogramowania**

Odszukaj folder mac na płycie instalacyjnej i skopiuj plik **MicroCapture** na pulpit.

#### **Obsługa mikroskopu**

Podłącz mikroskop do komputera za pomocą kabla USB. Uruchom aplikację MicroCapture, klikając dwukrotnie jej ikonę.

#### **Obserwacja próbek**

Powiększony obraz obserwowanej próbki widoczny jest w głównym oknie aplikacji.

#### **Rozdzielczość obrazu**

W menu **Options** (Opcje) wybierz **Preview Size** (Rozmiar podglądu), aby ustawić rozdzielczość obrazu. Pamiętaj, że nie można zmienić rozmiaru okna podglądu (standardowa rozdzielczość to 640x480). Rozdzielczość obrazu podawana jest w lewym dolnym rogu okna podglądu.

#### **Data i godzina**

W menu **Options** (Opcje) wybierz **Date/Time** (Data/Godzina), aby wyświetlić lub ukryć datę i godzinę przechwytywania podczas podglądu.

#### **Przechwytywanie obrazu**

Aby przechwycić obraz, kliknij odpowiednią ikonę na pasku zadań lub wybierz **Photo** (Zdjęcie) z menu **Capture** (Przechwytywanie). Po prawej stronie głównego okna wyświetlona zostanie miniatura obrazu.

#### **Nagrywanie filmu**

Aby rozpocząć nagrywanie filmu, kliknij odpowiednią ikonę na pasku zadań lub wybierz **Video** (Film) z menu **Capture** (Przechwytywanie).

*Uwaga: podczas nagrywania kolor ikony kamery na pasku narzędzi zmieni się na czerwony. Kliknij ikonę ponownie, aby zatrzymać nagrywanie.*

#### **Edycja obrazów i filmów**

Miniatury obrazów i filmów wyświetlane są po prawej stronie głównego okna aplikacji. Edycja obrazów w aplikacji MicroCapture przebiega w sposób podobny do obsługi innych aplikacji w systemie Mac OS.

## **Konserwacja I pielęgnacja**

Pod żadnym pozorem nie wolno kierować urządzenia bezpośrednio na słońce, światło laserowe lub inne źródło jasnego światła bez stosowania specjalnego filtra, ponieważ może to spowodować TRWAŁE USZKODZENIE SIATKÓWKI lub doprowadzić do ŚLEPOTY. Białe diody LED świecą niezwykle jasnym światłem, z tego powodu nie należy patrzeć na nie bezpośrednio, ponieważ może to doprowadzić do trwałego uszkodzenia wzroku. Zachowaj szczególną ostrożność, gdy urządzenia używają dzieci lub osoby, które nie w pełni zapoznały się z instrukcjami. Nie podejmuj prób samodzielnego demontażu urządzenia, nawet w celu wyczyszczenia lustra. W celu wszelkich napraw i czyszczenia skontaktuj się z punktem serwisowym. Po rozpakowaniu mikroskopu i przed jego pierwszym użyciem należy sprawdzić stan i prawidłowość podłączenia każdego elementu. Nie dotykać powierzchni optycznych palcami. Soczewki czyścić za pomocą ściereczki czyszczącej lub ściereczki nasączonej alkoholem. Polecamy stosowanie specjalnych środków do czyszczenia układu optycznego firmy Levenhuk. Nie czyścić układu optycznego za pomocą środków żrących lub zawierających aceton. Cząsteczki ścierające, takie jak ziarna piasku, powinny być zdmuchiwane z powierzchni soczewek lub usuwane za pomocą miękkiej szczotki. Nie używać nadmiernej siły podczas ustawiania ostrości. Nie należy dokręcać zbyt mocno śrub blokujących. Chronić przyrząd przed upadkami z wysokości i działaniem nadmiernej siły mechanicznej. Przyrząd powinien być przechowywany w suchym, chłodnym miejscu, z dala od kurzu, niebezpiecznych kwasów oraz innych substancji chemicznych, grzejników, otwartego ognia i innych źródeł wysokiej temperatury. Nie wystawiać przyrządu na długotrwałe działanie promieni słonecznych. Trzymać z dala od wody. Nie przechowywać w warunkach wysokiej wilgoci, nie zanurzać. Podczas obserwacji należy zachować ostrożność. Po zakończeniu obserwacji założyć osłonę przeciwpyłową w celu zabezpieczenia mikroskopu przed kurzem i zanieczyszczeniami. W przypadku korzystania z mikroskopu przez dłuższy czas soczewki obiektywowe i okulary oraz mikroskop należy przechowywać osobno. Aby uniknąć utraty danych lub uszkodzenia urządzenia, należy najpierw zamknąć aplikację, a dopiero później odłączyć mikroskop od komputera. Zaczekać, aż podświetlenie całkowicie się wyłączy, i odłączyć mikroskop. W przypadku połknięcia małej części lub baterii należy natychmiast zwrócić się o pomoc medyczną.

## **Instrukcje dotyczące bezpiecznego obchodzenia się z bateriami**

Należy używać baterii odpowiedniego typu i w odpowiednim rozmiarze. Należy wymieniać wszystkie baterie jednocześnie; nie należy łączyć starych i nowych baterii ani baterii różnych typów. Przed włożeniem baterii należy wyczyścić styki baterii i urządzenia. Podczas wkładania baterii należy zwracać uwagę na ich bieguny (znaki + i -). Jeśli sprzęt nie będzie używany przez dłuższy czas, należy wyjąć baterie. Zużyte baterie należy natychmiast wyjąć. Nie ładować baterii jednorazowych, ponieważ wiąże się to z ryzykiem wycieku, pożaru lub wybuchu. Nie doprowadzać do zwarcia baterii, ponieważ wiąże się to z ryzykiem powstania wysokich temperatur, wycieku lub wybuchu. Nie ogrzewać baterii w celu przedłużenia czasu ich działania. Należy pamiętać o wyłączeniu urządzenia po zakończeniu użytkowania. Baterie przechowywać w miejscu niedostępnym dla dzieci, aby uniknąć ryzyka połknięcia, uduszenia lub zatrucia.

## **Gwarancja międzynarodowa Levenhuk**

Wszystkie teleskopy, mikroskopy, lornetki i inne przyrządy optyczne Levenhuk, za wyjątkiem akcesoriów, posiadają dożywotnią gwarancję obejmującą wady materiałowe i wykonawcze. Dożywotnia gwarancja to gwarancja na cały okres użytkowania produktu. Wszystkie akcesoria Levenhuk są wolne od wad materiałowych i wykonawczych i pozostaną takie przez dwa lata od daty zakupu detalicznego. Firma Levenhuk naprawi lub wymieni produkty lub ich części, w przypadku których kontrola prowadzona przez Levenhuk wykaże obecność wad materiałowych lub wykonawczych. Warunkiem wywiązania się przez firmę Levenhuk z obowiązku naprawy lub wymiany produktu jest dostarczenie danego produktu firmie razem z dowodem zakupu uznawanym przez Levenhuk. Niniejsza gwarancja nie obejmuje części eksploatacyjnych, takich jak żarówki (elektryczne, LED, halogenowe, energooszczędne i inne), baterie (akumulatory i zwykłe), akcesoria elektryczne itd.

Więcej informacji na ten temat znajduje się na stronie: www.levenhuk.pl/gwarancja

## **Dane techniczne**

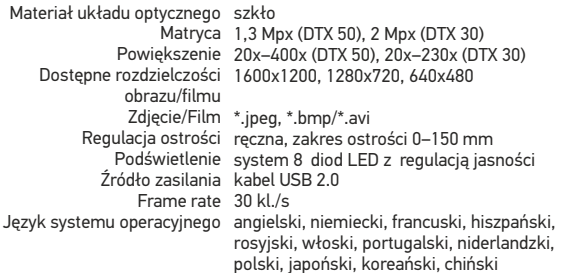

Levenhuk zastrzega sobie prawo do modyfikowania lub zakończenia produkcji dowolnego produktu bez wcześniejszego powiadomienia.

## **Wymagania systemowe**

System operacyjny: Windows 7/8/10, Mac 10.6~10.10 (DTX 50), Mac 10.6~10.15 (DTX 30) Procesor: co najmniej P4 1,8 GHz, pamięć RAM: 512 Mb, karta graficzna: 64 Mb, interfeis: USB 2.0, naped CD

## Цифровой микроскоп Levenhuk DTX 30 DTX 50

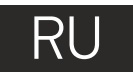

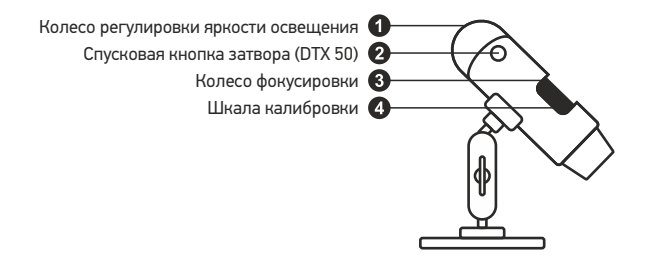

Комплект поставки: микроскоп, установочный компакт-диск Levenhuk DTX, шкала калибровки, инструкция по эксплуатации.

## **Работа с микроскопом**

Снимите защитную крышку с объектива. Воспользуйтесь колесом фокусировки, чтобы отрегулировать резкость изображения. Яркость системы освещения регулируется при помощи соответствующего колеса на корпусе микроскопа.

Перед установкой приложения подключите микроскоп к компьютеру. Вставьте установочный диск Levenhuk DTX в дисковод. В появившемся диалоговом окне выберите пункт **MicroCapture software**, чтобы установить приложение. Обратите внимание, что во время установки потребуется перезагрузка системы. Вы также можете прочесть инструкцию по эксплуатации, выбрав в диалоговом окне соответствующий пункт.

Никогда не смотрите в прибор на Солнце, на источник яркого света и лазерного излучения — ЭТО ОПАСНО ДЛЯ ЗРЕНИЯ И МОЖЕТ ПРИВЕСТИ К СЛЕПОТЕ!

#### **Разрешение снимков**

В разделе **Preview Size** меню **Options** можно установить нужное разрешение снимков.

#### **Поворот изображения**

В разделе **Rotate** меню **Options** можно установить поворот создаваемых изображений на 90° по часовой стрелке или против часовой стрелки.

#### **Дата и время**

В разделе **Date/Time** меню **Options** можно выбрать, будут ли на снимке отображаться дата и время.

#### **Язык**

В разделе **Language** меню **Options** можно установить язык интерфейса.

#### **Полноэкранный режим**

Существует три способа перехода в полноэкранный режим:

- 1. Двойной щелчок мыши на изображении в главном окне приложения;
- 2. Нажатие соответствующей кнопки на панели инструментов;
- 3. Выбор пункта **Fullscreen mode** в меню **Options**.

Для выхода из полноэкранного режима нажмите соответствующую кнопку на панели инструментов.

#### **Внешний вид**

В разделе **Skin** меню **Options** можно изменить внешний вид приложения.

#### **Настройки**

При выборе пункта **Preferences** в меню **Options** появится диалоговое окно, в котором вы можете изменить множество параметров приложения MicroCapture, в том числе яркость, контраст и насыщенность изображений, баланс белого и пр.

#### **Как сделать снимок**

Нажмите соответствующую кнопку на панели управления или выберите пункт **Photo** в меню **Capture** или нажмите клавишу F11, или нажмите кнопку затвора. Эскиз сделанного снимка появится в списке в правой части главного окна приложения.

#### **Как записать видеоролик**

Нажмите соответствующую кнопку на панели управления или выберите пункт **Video** в меню **Capture**. Во время записи видеоролика значок с изображением видеокамеры на панели управления изменится. Чтобы остановить запись, можно повторно нажать кнопку на панели управления или выбрать пункт **Stop capturing** в меню **Capture**.

*Примечание: оптимальным разрешением записи видеороликов является 640x480.*

#### **Предварительный просмотр**

Нажмите левой кнопкой мыши эскиз нужного изображения, чтобы открыть это изображение в главном окне приложения. Разрешение изображения будет указано в левом нижнем углу окна. Двойной щелчок левой кнопкой мыши по эскизу откроет изображение в отдельном окне.

#### **Сохранение снимков**

Чтобы сохранить снимок, нажмите правой кнопкой мыши эскиз нужного изображения и выберите пункт **Save** в появившемся меню. Изображения могут быть сохранены в формате .jpeg или .bmp. Можно настроить параметры сохранения в формате .jpeg, нажав кнопку **Advanced**.

#### **Удаление снимков**

Чтобы удалить снимок, нажмите правой кнопкой мыши эскиз нужного изображения и выберите пункт **Delete** в появившемся меню. При просмотре снимков в отдельном окне можно удалить снимок, нажав соответствующую кнопку.

#### **Копирование снимков**

Нажмите правой кнопкой мыши эскиз нужного изображения и выберите пункт **Copy** в появившемся меню.

## **Калибровка и измерение**

Поместите линейку на предметный столик. Настройте резкость изображения и сделайте снимок. Посмотрите на шкалу калибровки, расположенную на корпусе микроскопа, и запомните значение увеличения, на которое указывает риска на корпусе. Откройте полученное изображение в отдельном окне, дважды щелкнув эскиз левой кнопкой мыши. Введите значение увеличения в правом верхнему углу появившегося окна предварительного просмотра. После проведения калибровки вы сможете легко измерять параметры определенных деталей препарата. Ниже описаны существующие инструменты, которые расположены в верхней части окна предварительного просмотра:

#### **Прямая**

Нажмите левую кнопку мыши в начальной точке и проведите линию. Отпустите левую кнопку мыши в конечной точке.

#### **Ломаная**

Нажмите левую кнопку мыши в начальной точке и проведите линию. Отпустите левую кнопку мыши в конечной точке. Вы можете продолжить рисовать свободную линию от конечной точки последнего отрезка.

#### **Радиус**

Проведите прямую линию, соответствующую радиусу круга. Программа рассчитает радиус, а также длину и площадь окружности.

#### **Диаметр**

Проведите прямую линию, соответствующую диаметру круга. Программа рассчитает диаметр, а также длину и площадь окружности.

#### **Угол**

Нажмите левую кнопку мыши в начальной точке и проведите линию. Отпустите левую кнопку мыши в конечной точке. Проведите еще одну линию от конечной точки последнего отрезка. Программа рассчитает величину обозначенного угла.

#### **Единица измерений**

В выпадающем меню на панели инструментов можно выбрать единицу измерений (пиксели, дюймы, километры, метры, сантиметры, миллиметры, микроны).

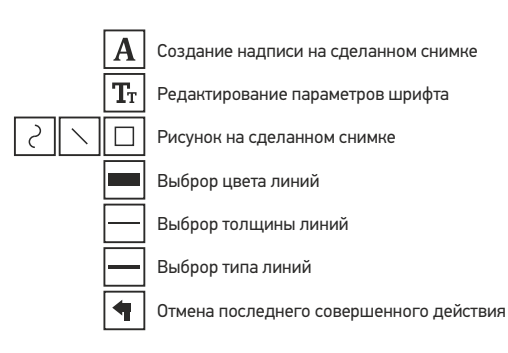

#### *Примечания:*

- *1. Допустимый предел увеличений от 20х до 400х для Levenhuk DTX 50 (до 230х для Levenhuk DTX 30). Не вводите значения, лежащие вне этого предела.*
- *2. Величины, рассчитанные программой, являются приблизительными и основываются на указанном вами увеличении.*

## **Работа с приложением на Mac OS**

#### **Установка приложения**

Откройте папку **mac** на установочном диске Levenhuk DTX и скопируйте файл **MicroCapture** на рабочий стол.

#### **Начало работы**

Подключите микроскоп к компьютеру через USB-кабель. Откройте приложение MicroCapture, дважды щелкнув значок MicroCapture.

#### **Изучение препарата**

В главном окне приложения вы увидите увеличенное изображение препарата.

#### **Изменение разрешения**

В разделе **Preview Size** меню **Options** можно выбрать разрешение создаваемых снимков. Обратите внимание на то, что размер окна предварительного просмотра изменить нельзя (стандартное разрешение — 640х480), а установленное разрешение снимка отображается в левом нижнем углу окна.

#### **Дата и время**

В разделе **Date/Time** меню **Options** можно указать, будут ли отображаться время и дата создания снимка во время предварительного просмотра.

#### **Как сделать снимок**

Чтобы сделать снимок препарата, нажмите соответствующую кнопку на панели управления или выберите пункт **Photo** в меню **Capture**. Эскиз сделанного снимка появится в списке в правой части главного окна приложения.

#### **Как записать видеоролик**

Чтобы записать видеоролик, нажмите соответствующую кнопку на панели управления или выберите пункт **Video** в меню **Capture**.

*Примечание: после начала записи изображение видеокамеры на панели управления станет красным. Повторное нажатие кнопки остановит запись.*

#### **Редактирование изображений и видео**

Эскизы созданных изображений и видеороликов отображаются в списке в правой части главного окна приложения. Дважды щелкните эскиз изображения, чтобы открыть его в окне предварительного просмотра. Процесс работы с изображениями не отличается от других процессов работы на Mac OS.

#### **Меры предосторожности**

Никогда не смотрите в прибор на Солнце, на источник яркого света и лазерного излучения — ЭТО ОПАСНО ДЛЯ ЗРЕНИЯ И МОЖЕТ ПРИВЕСТИ К СЛЕПОТЕ! Белые светодиоды системы освещения микроскопа очень яркие; не смотрите на них, чтобы не повредить зрение. Будьте внимательны, если пользуетесь прибором вместе с детьми или людьми, не ознакомленными с инструкцией. Не разбирайте прибор. Сервисные и ремонтные работы могут проводиться только в специализированном сервисном центре. После вскрытия упаковки и установки микроскопа проверьте каждый компонент. Не касайтесь пальцами поверхностей линз. Для очистки линз пользуйтесь мягкой чистой салфеткой, на которую можно капнуть немного спирта или эфира, но лучше всего использовать оригинальные средства для чистки оптики компании Levenhuk. Запрещается использовать для чистки средства с абразивными или коррозионными свойствами и жидкости на основе ацетона! Абразивные частицы (например, песок) следует не стирать, а сдувать или смахивать мягкой кисточкой. Не прикладывайте чрезмерных усилий при настройке фокуса. Не прилагайте излишних усилий к стопорным и фиксирующим винтам. Оберегайте прибор от резких ударов и чрезмерных механических воздействий. Микроскоп можно использовать при температуре от -5 °С до +50 °С. Помните, что резкие перепады температуры могут привести к запотеванию линз и образованию конденсата. Храните прибор в сухом прохладном месте, недоступном для пыли, влияния кислот или других активных химических веществ, вдали от отопителей (бытовых, автомобильных) и от открытого огня и других источников высоких температур. Не подвергайте прибор длительному воздействию прямых солнечных лучей. Не используйте прибор в условиях повышенной влажности и не погружайте его в воду. Работайте с микроскопом аккуратно, надевайте на него пылезащитный чехол после работы, чтобы защитить его от пыли и масляных пятен. Во избежание потери данных и повреждения оборудования отключайте микроскоп от компьютера только после закрытия приложения. Дождитесь выключения системы освещения и отключите микроскоп. Если деталь прибора или элемент питания были проглочены, срочно обратитесь за медицинской помощью.

### **Использование элементов питания**

Всегда используйте элементы питания подходящего размера и соответствующего типа. При необходимости замены элементов питания меняйте сразу весь комплект, не смешивайте старые и новые элементы питания и не используйте элементы питания разных типов одновременно. Перед установкой элементов питания очистите контакты элементов и контакты в корпусе прибора. Устанавливайте элементы питания в соответствии с указанной полярностью (+ и -). Если прибор не используется длительное время, следует вынуть из него элементы питания. Оперативно вынимайте из прибора использованные элементы питания. Не пытайтесь перезаряжать гальванические элементы питания - они могут протечь, воспламениться или взорваться. Никогда не закорачивайте полюса элементов питания – это может привести к их перегреву, протечке или взрыву. Не пытайтесь нагревать элементы питания, чтобы восстановить их работоспособность. Выключайте прибор после использования. Храните элементы питания в недоступном для детей месте, чтобы избежать риска их проглатывания, удушья или отравления.

### **Технические характеристики**

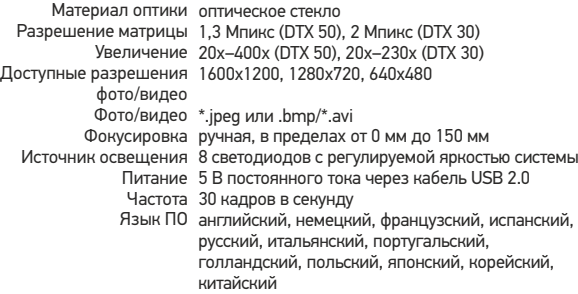

Компания Levenhuk оставляет за собой право вносить любые изменения или прекращать производство изделия без предварительного уведомления.

## **Требования к системе**

Операционная система Windows 7/8/10, Mac 10.6~10.10 (DTX 50), Mac 10.6~10.15 (DTX 30) ЦПУ от P4 1,8 ГГц, ОЗУ от 512 Mb, видеокарта от 64 Mb, разъем USB 2.0, CD-ROM

## **Международная пожизненная гарантия Levenhuk**

Компания Levenhuk гарантирует отсутствие дефектов в материалах конструкции и дефектов изготовления изделия. Продавец гарантирует соответствие качества приобретенного вами изделия компании Levenhuk требованиям технической документации при соблюдении потребителем условий и правил транспортировки, хранения и эксплуатации изделия. Срок гарантии: на аксессуары — 6 (шесть) месяцев со дня покупки, на остальные изделия — пожизненная гарантия (действует в течение всего срока эксплуатации прибора). Гарантия не распространяется на комплектующие с ограниченным сроком использования, в том числе лампы (накаливания, светодиодные, галогенные, энергосберегающие и прочие типы ламп), электрокомплектующие, расходные материалы, элементы питания и прочее.

Подробнее об условиях гарантийного обслуживания см. на сайте www.levenhuk.ru/support

The original Levenhuk cleaning accessories

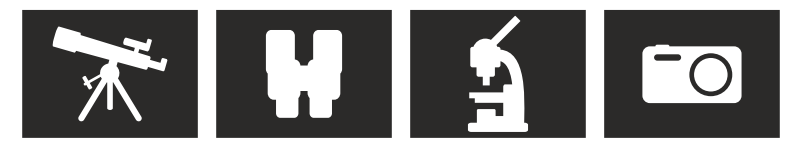

# **Levenhuk Cleaning Pen LP10**

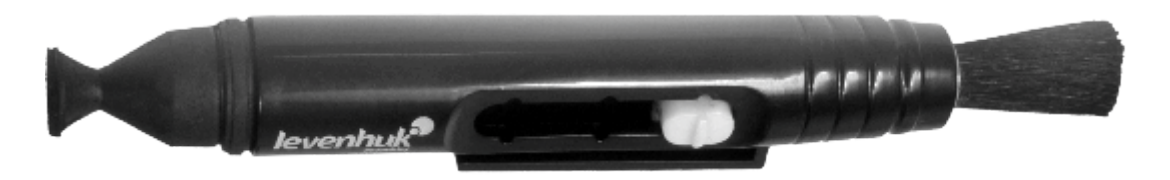

Removes dust with a brush The soft tip is treated with a special cleaning fluid that removes greasy stains Does not damage optical coatings of the lenses Leaves no smudges or stains

## levenhuk com

Levenhuk USA: 928 E 124th Ave. Ste D, Tampa, FL 33612, USA, +1 813 468-3001, contact\_us@levenhuk.com Levenhuk Europe: V Chotejně 700/7, 102 00 Prague 102, Czech Republic, +420 737-004-919, sales-info@levenhuk.cz Levenhuk® is a registered trademark of Levenhuk, Inc. © 2006–2020 Levenhuk, Inc. All rights reserved. 20201020

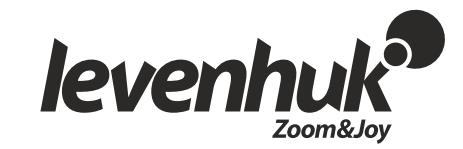